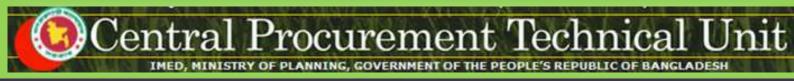

# <u>e-GP System User Manual for Tender</u> <u>Evaluation Committee / Proposal</u> <u>Evaluation Committee (TEC / PEC) User</u>

# (http://eprocure.gov.bd)

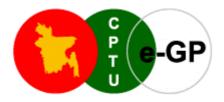

# **Central Procurement Technical Unit (CPTU)**

IMED, Ministry of Planning, Dhaka-1207, Bangladesh

Block No. 12 (2<sup>nd</sup> Floor), Sher-e-Bangla Nagar,

Phone: +880-2-9144 252/53 | Fax: +880-2-9144 250

Email: info@cptu.gov.bd | Web: www.cptu.gov.bd

# Contents

| 1. | Login to e-GP Portal along with User Name & Password | 3  |
|----|------------------------------------------------------|----|
| 2. | Message Box                                          | 5  |
| 3. | Annual Procurement Plan (APP)                        | 13 |
| 4. | Tender Menu                                          | 16 |
| 5. | Workflow                                             | 19 |
| 6. | Evaluation                                           | 23 |
| 7. | My Account                                           | 77 |

## 1. Login to e-GP Portal along with User Name & Password

TEC User will be created by e-GP Admin or Organization Admin in the e-GP Portal. The moment user is created on e-GP; User will get a system generated e-Mail message in his registered e-Mail ID which contains the necessary information pertaining to User Login details along with User name & Password. With the help of this User name & Password, User can start working on e-GP Portal (*As shown in* **Screen –A1**)

#### Steps for Login to the system

1.1. User will login to e-GP Portal along with User Name & Password. In case of first time login, to maintain the "Security & Integrity" on e-GP Portal, system by default leads to "Change Password" screen will come werein user has to give the details which are asked.

|                                    | Home   About e-GP   Contact Us   RSS Feed   Language English -                                                                                                    |
|------------------------------------|----------------------------------------------------------------------------------------------------|
|                                    | Type your Keyword here Tenders Search Advanced Search                                                                                                    |
|                                    | Go To 🔌 📳 Tenders 📑 Annual Procurement Plans 🛛 🗶 Awarded Contracts 🛛 🔝 Debarred Tenderers                                                                                                    |
| Tuesday, 15 Mar, 2011 12:06:07 BST | erers / Bidders / Consultants and Procuring Entity's registration to the e-GP syste View All Notifications                                                                                                    |
|                                    | About e-Government Procurement (e-GP) System                                                                                                    |
| 🚨 User Login                       | National e-Government Procurement (e-GP) portal ( i.e. http://eprocure.gov.bd ) of the Government of the People's Republic of                                                                                                    |
| e-mail ID                          | Bangladesh is developed, owned and being operated by the Central Procurement Technical Unit (CPTU), IME Division of Ministry<br>of Planning. The e-GP system provides an on-line platform to carry out the procurement activities by the Public Agencies -                                                                                        |
| •••••                              | Procuring Agencies (PAs) and Procuring Entities (PEs).                                                                                                    |
| Login Forgot Password?             | The e-GP system is a single web portal from where and through which PAs and PEs will be able to perform their procurement<br>related activities using a dedicated secured web based dashboard. The e-GP system is hosted in e-GP Data Center at CPTU, and<br>the e-GP web portal is accessible by the PAs and PEs through internet for their use. |
| New User Registration              | The e-Government Procurement solution introduced under the Public Procurement Reform (PPR) Process is being supported by                                                                                                    |
| PE User Registration               | the World Bank and being used by all the government organizations which will help in ensuring equal access to the<br>Bidders/Tenderers, efficiency, transparency and accountability in the public procurement process in the country.                                                                                                    |
|                                    |                                                                                                    |

#### Screen-A1

- 1.2. In this Change Password page all fields are mandatory. Therefore, User has to give an input on each & every field. If any of the field skipped by User, then system won't allow User to process further on the e-GP Portal.
- 1.3. Once all the inputs are given by the User after that, User has to click on **"Submit"** button which would be available at bottom of the page. (As shown in **Screen-A2**)

| Change Password                    |                          |                                                                                                    |
|------------------------------------|--------------------------|----------------------------------------------------------------------------------------------------|
|                                    |                          |                                                                                                    |
| Fields marked with (*) are mandato | гу.                      |                                                                                                    |
| Current Password : *               | •••••                    | Valid password                                                                                                    |
| New Password : *                   | •••••                    |                                                                                                    |
|                                    | (Minimum 8 characters    | required. Make sure the password you choose contains both alphabets & numbers. You can also add special characters and space) |
| Confirm Password : *               | •••••                    |                                                                                                    |
| Hint Question : *                  | What is your favourite o | solor?                                                                                                    |
| Hint Answer:*                      | blue                     | ]                                                                                                    |
|                                    | Submit                   |                                                                                                    |

#### Screen-A2

1.4. Once details are given by User and clicking on "Submit", system will show message on User screen i.e. "Password Changed successfully" then User will be redirected to home page where the User has to enter the e-mail ID and the new password. (As shown in Screen-A3)

|                                    | Home   About e-GP   Contact Us   RSS Feed   Language English 👻                                                                                                    |
|------------------------------------|----------------------------------------------------------------------------------------------------|
|                                    | Type your Keyword here Tenders Search Advanced Search                                                                                                    |
|                                    | Go To » 📳 Tenders 💿 Annual Procurement Plans 🛛 🗶 Awarded Contracts 🔒 Debarred Tenderers                                                                                                    |
| Tuesday, 15 Mar, 2011 12:01:42 BST | As the first step of the e-Tende View All Notifications                                                                                                    |
|                                    | About e-Government Procurement (e-GP) System                                                                                                    |
| Password changed successfully      | National e-Government Procurement (e-GP) portal ( i.e. http://eprocure.gov.bd ) of the Government of the People's Republic of                                                                                                    |
| 🚨 User Login                       | Bangladesh is developed, owned and being operated by the Central Procurement Technical Unit (CPTU), IME Division of Ministry<br>of Planning. The e-GP system provides an on-line platform to carry out the procurement activities by the Public Agencies -<br>Procuring Agencies (PAs) and Procuring Entities (PEs).                              |
| e-mail ID                          | The e-GP system is a single web portal from where and through which PAs and PEs will be able to perform their procurement<br>related activities using a dedicated secured web based dashboard. The e-GP system is hosted in e-GP Data Center at CPTU, and<br>the e-GP web portal is accessible by the PAs and PEs through internet for their use. |
| Login Forgot Password?             | The e-Government Procurement solution introduced under the Public Procurement Reform (PPR) Process is being supported by the World Bank and being used by all the government organizations which will help in ensuring equal access to the                                                                                                    |
| New User Registration              | Bidders/Tenderers, efficiency, transparency and accountability in the public procurement process in the country. <u>Read More &gt;&gt;</u>                                                                                                    |

Screen-A3

#### 2. Message Box

- 2.1 User will login to e-GP Portal along with User name & Password.
- 2.2 After login into system, User will be able to see the Message box menu (As shown in **Screen-B1**)

| To Do list          | Inbox                |                       |                                   |                 |                                    |
|---------------------|----------------------|-----------------------|-----------------------------------|-----------------|------------------------------------|
| O Add Folder        |                      |                       |                                   |                 |                                    |
| Compose Message     | Search In :          | Select                |                                   |                 |                                    |
| Inbox(1), Unread(0) | Keyword :            | -                     | e-mail                            | ID :            |                                    |
| > Sent              | From Date :          |                       | To Date                           | e: [            |                                    |
| > Trash             |                      |                       | Search Reset                      |                 |                                    |
| > Draft             |                      |                       | An and An                         |                 |                                    |
| Today's To Do List  | Messages.            |                       |                                   |                 | 0                                  |
| Today's To bo List  | S.No<br>1 noreply@ep | From<br>rocure.gov.bd | Subject<br>Welcome to e-GP Portal | Priority<br>Low | Date and Time 09-Jun-2011 20:59:00 |
|                     |                      |                       |                                   |                 |                                    |
|                     | р¢                   |                       | He de Page 1 of 1 Ho HI TO -      |                 |                                    |

#### Screen-B1

2.2.1 Left Menu will show below mentioned links (As shown in Screen-B2)

| 🔲 To Do list        |
|---------------------|
| Add Folder          |
| 📝 Compose Message   |
|                     |
| Inbox(0), Unread(0) |
| > Sent              |
| > Trash             |
| > Draft             |
|                     |
| Today's To Do List  |

#### Screen-B2

- 2.2.2 "<u>To Do List</u>" →User can add new tasks, view existing tasks and can search for the task details.
- 2.2.3"<u>Add Folder</u>" → Folder Management of the mails can be done. Create folders and manage the mails efficiently. By default, there will be four folders Inbox, Sent, Trash and Draft.

2.2.4 "<u>Compose Message</u>" → User can Compose messages using this functionality.

- 2.2.5 "Inbox"  $\rightarrow$  All the mails which are received by user will be available in this folder.
- 2.2.6 "<u>Sent</u>" → Mails which user sent through compose message will be available in this folder.
- 2.2.7 "**Trash**"  $\rightarrow$  Deleted messages will be in this folder.
- 2.2.8 "Draft"  $\rightarrow$  Saved messages will be in this folder.

#### 2.3 Message Box >> To Do List

- 2.3.1 To Do List functionality, is used so that User can manage their tasks / activities on regular basis.
- 2.3.2 View Task Details→ All tasks will be listed in the grid table (S. No, Task Brief, Priority, Start Date, Last Date, Action) (As shown in Screen B3)

|         |               | View All Notification                             |
|---------|---------------|---------------------------------------------------|
|         | isk Details   |                                                   |
| Date Fr | om: Date To:  |                                                   |
| Status  | Pending       |                                                   |
|         | Search Reset  |                                                   |
|         |               | Add NewTask                                       |
|         |               |                                                   |
| S.No    | Task Brief    | Priority Start Date End Date Action               |
| 1       | No Data Found | No Data Found No Data Found No Data Found No Data |
|         |               |                                                   |

#### Screen-B3

2.3.3 Search Task→User is given Search criteria, through which user can search by giving required parameters (i.e. From Date – To Date, Status) through which user can get quick result. (As shown in Screen – B4)

| View Ta           | ask Details   | Search Functionality |          |               |               | View All      | Notifications |
|-------------------|---------------|----------------------|----------|---------------|---------------|---------------|---------------|
| Date Fr<br>Status |               | 2                    | Date To: |               |               |               |               |
|                   |               |                      |          |               |               | Add           | NewTask       |
|                   |               |                      |          |               |               |               | •             |
| S.No              |               | Task Brief           |          | Priority      | Start Date    | End Date      | Action        |
| 1                 | No Data Found |                      |          | No Data Found | No Data Found | No Data Found | No Data       |
|                   |               |                      |          |               |               |               |               |

**Screen-B4** 

2.3.4 Add New Task→ User can create new task by click on the link (As shown in Screen – B5) and add in their respective To Do list. Once New Task page gets opened, it will list down the input values (Task Brief, Task Details, Priority of Task, Start Date and End Date) which user will fill and click on Submit button. (As shown in Screen – B6)

|          | sk Details    |                      |          |               |               |                  |                  |
|----------|---------------|----------------------|----------|---------------|---------------|------------------|------------------|
| Date Fro |               |                      | Date To: |               |               |                  |                  |
| Status : |               | Pending Search Reset |          |               | Click         | here to "Add New | v Task"<br>≥     |
|          |               |                      |          |               |               | Adi              | d NewTask        |
|          |               |                      |          |               |               |                  | •                |
| S.No     |               | Task Brief           |          | Priority      | Start Date    | End Date         | Action           |
| 1        | No Data Found |                      |          | No Data Found | No Data Found | No Data Found    | No Data<br>Found |
|          |               |                      |          |               |               |                  |                  |
|          |               |                      |          |               |               |                  | 1                |
|          |               |                      |          |               |               |                  |                  |
|          |               |                      |          |               |               |                  |                  |

#### Screen-B5

| Add New Task     |                                                                                                    |     |
|------------------|----------------------------------------------------------------------------------------------------|-----|
| Task Brief : *   | Document Upload                                                                                                    |     |
| Task Details : * | Source of the two sets of the two sets of two sets of two sets |     |
|                  | <ul> <li>Document Upload for Tender id : 105</li> <li>1. Company Incorporation Certificate (in case of Company) OR Registration Document</li> <li>2. Trade License</li> <li>3. Valid Tax Identification Number (TIN) Certificate</li> <li>4. Valid Value Added Tax (VAT) Certificate</li> <li>5. Authorization letter from the Owner for the Firm/Company's Admin</li> <li>6. National ID or Passport of Authorized Person (First 2 pages of passport)</li> <li>7. e-GP Registration Fee Payment Slip</li> <li>8. One Passport Size Photo of Authorized Person</li> </ul>                                                                                                    |     |
|                  |                                                                                                    | 111 |
| Priority :       | High 💌                                                                                                    |     |
| Start Date : *   | 10/07/2011                                                                                                    |     |
| End Date : *     | 14/07/2011                                                                                                    |     |
|                  | Submit                                                                                                    |     |

#### **Screen-B6**

#### 2.4 Message Box >> Add Folder

2.4.1 "Add Folder" link will be shown in left panel (As shown in Screen – B7)→Add Folder page will be shown, Once user enter the folder name and clicking on submit button, system will display a validation message as "Folder created successfully" and the created folder name will be shown on the left panel.

| Click on Add Folder link |                 |
|--------------------------|-----------------|
| 🔲 To Do list             | Add Folder      |
| Add Folder               | Folder Name : * |
| 📝 Compose Message        | Submit          |
| Inbox(0), Unread(0)      | Submit          |
| > Sent                   |                 |
| > Trash                  |                 |
| > Draft                  |                 |
| Today's To Do List       |                 |

#### Screen-B7

#### 2.5 Message Box >> Compose Message

2.5.1 Compose Message→User can compose message using this functionality (As shown in Screen –B8). Lots of features like font, colour, styles are available for better appeal. Set priority to your messages as well.

#### Compose Mail

| ):*           | egpadmin@eprocure.gov.bd O                                                                                                    | K        |
|---------------|----------------------------------------------------------------------------------------------------|----------|
|               | Use comma(,) to separate e-mail IDs                                                                                                    |          |
|               |                                                                                                    |          |
| ıbject : *    | Tender published                                                                                                    |          |
| iority : *    | Medium 💌                                                                                                    |          |
| essage Text;* | E Source 🖌 🖻 🛍 🔐  ☵ ☵ 🛔 ፍ → B I U 🗮 홈 프 프                                                                                                    |          |
|               |                                                                                                    |          |
|               | Normal 🔄 Font 🔄 Size 🔄 🗛 🖌 🗛                                                                                                    |          |
|               | Tender ID: 1746<br>Reference No: irnop82<br>Procuring Entity: RNB-ORG-PEO<br>Tender Closing Date: 17 May 2011 18:35<br>Tender Brief / Title: Procurement of Computer Goods |          |
|               | Please go to Tender Dashboard, to prepare and Lodge e-Tender.                                                                                                    |          |
|               | Please go to Tender Dashboard, to prepare and Lodge e-Tender.<br>Warm Regards,<br>e-GP Support Team.                                                                       | -        |
| Click on "Sa  | Warm Regards,<br>e-GP Support Team.                                                                                                    |          |
| Click on "Sa  | Warm Regards,                                                                                                    | <u>-</u> |

#### Screen–B8

2.5.2 Message can be created in "*Rich Text Area*" as shown. Priority of message can be set for the message by selecting "*Low, Medium, High*". After composing of message, User can either "*Send*" the message or "*Save as Draft*".

2.5.3 Once the message is Sent, system will prompt message "Message Sent Successfully" and the mail will be available in "Sent Folder".

#### 2.6 Message Box >> Inbox

- *2.6.1* Inbox basically is the storage of messages which User will receive from other User. User will be able to View, Open and Search messages.
- 2.6.2 View Message → User can see all messages in Inbox in the grid table (From, Subject, Priority, Date and Time). (As shown in Screen –B9)

| Message |                |                                                  |          |                      |  |
|---------|----------------|--------------------------------------------------|----------|----------------------|--|
| S.No    | From           | Subject                                          | Priority | Date and Time        |  |
| 1       | peuser@egp.com | APP ID: 1032 APP Approval is required            | High     | 16-May-2011 10:12:42 |  |
| 2       | peuser@egp.com | APP ID: 947 File to be processed in Workflow     | High     | 26-Apr-2011 15:35:00 |  |
| 3       | peuser@egp.com | Tender ID : 411 File to be processed in Workflow | High     | 23-Apr-2011 15:19:00 |  |
| 4       | peuser@egp.com | Tender ID : 411 File to be processed in Workflow | High     | 23-Apr-2011 14:53:00 |  |
| 5       | peuser@egp.com | APP ID: 895 APP Approval is required             | High     | 22-Apr-2011 13:12:00 |  |
| 6       | peuser@egp.com | APP ID: 899 File to be processed in Workflow     | High     | 20-Apr-2011 09:53:00 |  |
| 7       | peuser@egp.com | APP ID: 898 File to be processed in Workflow     | High     | 20-Apr-2011 09:24:00 |  |
| 8       | peuser@egp.com | Tender ID : 405 File to be processed in Workflow | High     | 17-Apr-2011 16:53:00 |  |
| 9       | peuser@egp.com | APP ID: 894 File to be processed in Workflow     | High     | 17-Apr-2011 16:36:00 |  |
| 10      | peuser@egp.com | APP ID: 848 File to be processed in Workflow     | High     | 05-Apr-2011 11:27:00 |  |
|         | ·              |                                                  |          | ·                    |  |
| φq      |                | I ≪ Page 1 of 2 → ► 10 -                         |          |                      |  |

#### Screen-B9

2.6.3 Open Message → User can select & click on the link to open message and view the message with values (Subject, From, To, Cc, Priority, Message body) with some more functionality mentioned in below table (As shown in Screen –B10&Screen - B11)

| S.No | From                         | Subject                                          | Priority | Date and Time        |
|------|------------------------------|--------------------------------------------------|----------|----------------------|
| 1 p  | peuser@egp.com               | APP ID: 1032 APP Approval is required            | High     | 16-May-2011 10:12:42 |
| 2 p  | peuser@egp.com               | AP, ID: 947 File to be processed in Workflow     | High     | 26-Apr-2011 15:35:00 |
| 3 p  | peuser@egp.com               | Vender ID : 411 File to be processed in Workflow | High     | 23-Apr-2011 15:19:00 |
| 4 p  |                              | Tender ID : 411 File to be processed in Workflow | High     | 23-Apr-2011 14:53:00 |
| 5 p  | peuser@egp.co Select Message | & Click on link pproval is required              | High     | 22-Apr-2011 13:12:00 |
| 6 K  | peuser@egp.com               | APP ID: 899 File to be processed in Workflow     | High     | 20-Apr-2011 09:53:00 |
| 7 p  | peuser@egp.com               | APP ID: 898 File to be processed in Workflow     | High     | 20-Apr-2011 09:24:00 |
| 8 p  | peuser@egp.com               | Tender ID : 405 File to be processed in Workflow | High     | 17-Apr-2011 16:53:00 |
| 9 p  | peuser@egp.com               | APP ID: 894 File to be processed in Workflow     | High     | 17-Apr-2011 16:36:00 |
| 10 p | peuser@egp.com               | APP ID: 848 File to be processed in Workflow     | High     | 05-Apr-2011 11:27:00 |

Screen-B10

#### View Message

| Trash Re                    | lly Reply To All Forward                                                                    |                      |
|-----------------------------|---------------------------------------------------------------------------------------------|----------------------|
| Subject :                   | APP ID: 1032 APP Approval is required                                                       | 16-May-2011 10:12:42 |
| From :                      | peuser@egp.com                                                                              |                      |
| To:                         | hopeuser@egp.com                                                                            |                      |
| Cc:                         |                                                                                             |                      |
| Priority :                  | High                                                                                        |                      |
| Dear User,                  |                                                                                             |                      |
| A file has come t           | ) you for processing. Detail of the file to be processed is as mentioned below:             |                      |
| Module Name                 | : Annual Procurement Plan (APP)                                                             |                      |
| Process                     | : App Approval Workflow<br>: 1032                                                           |                      |
| File Sent By                | : PEUser-PE                                                                                 |                      |
| <u>Click here</u> to pro    | cess this file now. Or you can perform below mentioned steps to process this file later on: |                      |
| 1. Click on Work            | low menu                                                                                    |                      |
| 2. Select Pendin            |                                                                                             |                      |
| 3. Click on Proce           | ss link available in front of a particular file to be processed                             |                      |
| Regards,<br>e-GP Help Desk. |                                                                                             |                      |

#### Screen–B11

| Trash             | When User View Message, on top User can click on "Trash", to remove the message from Inbox. Once message can then be found in Trash Folder.                        |
|-------------------|----------------------------------------------------------------------------------------------------|
| Reply             | When User View Message, on top User can click on "Reply", User can revert back to "From" eMail ID(s).                                                              |
| Reply To All      | When User View Message, on top User can click on "Reply", User can revert back to all i.e. "From" & "Cc" eMail ID(s).                                              |
| Forward           | When User View Message, on top User can click on "Forward",<br>User can forward the message to other User and input the values<br>"From" & "Cc" eMail ID(s).       |
| Move To<br>Folder | When User View Message, on top User can select from combo box folder and click on "Move To Folder", in return message will be moved to specific folder from Inbox. |

2.6.4 Search Message → User can use search condition as input values (Search in [Subject, Message], Keyword, e-Mail ID, From Date, To Date – As shown in Screen –B12) and result will be displayed in grid table.

| Inbox       |        |              |             |  |
|-------------|--------|--------------|-------------|--|
| Search In : | Select |              |             |  |
| Keyword :   |        | ]            | e-mail ID : |  |
| From Date : |        |              | To Date :   |  |
|             |        | Search Reset |             |  |

Screen–B12

#### 2.7 Message Box >> Sent Folder

2.7.1 User when send messages to any other user, message will be saved in "Sent' folder (As shown in Screen – B13). User can select any specific message to view again message.

| Search<br>Keywor<br>From Da | d:                                                 |                                                                                                 | nail ID :<br>Date : |                                              |
|-----------------------------|----------------------------------------------------|-------------------------------------------------------------------------------------------------|---------------------|----------------------------------------------|
| lessage                     |                                                    | Detine -                                                                                        | Princita            | Date and Time                                |
| S.No                        | То                                                 | Subject                                                                                         | Priority            |                                              |
| 1                           | au.l@egp.com                                       | APP ID: 1032 File Approved by Approver                                                          | High                | 16-May-2011 10:37:06                         |
| 2                           | peuser@egp.com                                     | APP ID: 947 File to be processed in Workflow                                                    | High                | 26-Apr-2011 15:37:00                         |
| 3                           | peuser@egp.com                                     | Tender ID : 411 File to be processed in Workflow                                                | High                | 23-Apr-2011 15:03:00                         |
|                             | au.l@egp.com                                       | APP ID: 895 File to be processed in Workflow                                                    | High                | 22-Apr-2011 13:16:00                         |
| 4                           |                                                    |                                                                                                 |                     |                                              |
| 4                           | peuser@egp.com                                     | APP ID: 899 File to be processed in Workflow                                                    | High                | 20-Apr-2011 09:53:00                         |
|                             |                                                    | APP ID: 899 File to be processed in Workflow APP ID: 898 File to be processed in Workflow       | High<br>High        | 20-Apr-2011 09:53:00<br>20-Apr-2011 09:25:00 |
| 5                           | peuser@egp.com                                     |                                                                                                 | -                   |                                              |
| 5                           | peuser@egp.com<br>peuser@egp.com                   | APP ID: 898 File to be processed in Workflow                                                    | High                | 20-Apr-2011 09:25:00                         |
| 5<br>6<br>7                 | peuser@egp.com<br>peuser@egp.com<br>peuser@egp.com | APP ID: 898 File to be processed in Workflow<br>Tender ID: 405 File to be processed in Workflow | High<br>High        | 20-Apr-2011 09:25:00<br>17-Apr-2011 16:54:00 |

#### Screen–B13

#### 2.8 Message Box >> Trash Folder

- 2.8.1 Message which are deleted / removed by the User are shown in "Trash" folder. (As shown in Screen B14)
- 2.8.2 All Trash Messages gets displayed in grid table (From, Subject, Priority, Date and Time).
- 2.8.3 User can also Search in Trash folder by using input values (Search in [Subject, Message], Keyword, eMail ID, From Date To Date).

| Trash                      |                  |                              |                     |                      |
|----------------------------|------------------|------------------------------|---------------------|----------------------|
| Search<br>Keywor<br>From D | d:               |                              | nail ID :<br>Date : |                      |
| Message                    | 25               | Search Reset                 |                     | 0                    |
| S.No                       | From             | Subject                      | Priority            | Date and Time        |
| 1                          | hopeuser@egp.com | Welcome to e-GP Portal.      | Low                 | 17-May-2011 17:09:13 |
|                            |                  |                              |                     |                      |
|                            |                  |                              |                     |                      |
|                            |                  |                              |                     |                      |
|                            |                  |                              |                     |                      |
|                            |                  |                              |                     |                      |
|                            |                  |                              |                     |                      |
|                            |                  |                              |                     |                      |
|                            |                  |                              |                     |                      |
| ρφ                         |                  | 14 <4 Page 1 of 1 >> >1 10 - |                     |                      |

Screen–B14

#### 2.9 Message Box >> Draft Folder

2.9.1 When User save the message, Message is moved to "Draft" folder. On Click on "Draft" link, message saved by user will be shown in the grid (As shown in Screen - B15). If User wants to send message from Draft then User has to click on "Edit" link > Open Message> If any update in the message, user can update and Click on "Send" button.

| Draft                       |                |                                                                             |                          |                      |        |
|-----------------------------|----------------|-----------------------------------------------------------------------------|--------------------------|----------------------|--------|
| Search<br>Keywor<br>From Da | d:             | Search Reset                                                                | e-mail ID :<br>To Date : |                      |        |
| Message                     | es             |                                                                             |                          |                      | •      |
| S.No                        | From/To        | Subject                                                                     | Priority                 | Date and Time        | Action |
| 1                           | peuser@egp.com | APP ID: 1032 APP Approval is required                                       | Medium                   | 17-May-2011 17:20:53 | Edit   |
| φ                           |                | i≪ Page 1 of 1 ⇒ ⊳i 10 •                                                    |                          |                      |        |
| р ф                         |                | ia <a 001="" 1="" 10<="" page="" th="" ₪=""><th></th><th></th><th></th></a> |                          |                      |        |

Screen-B15

# 3. Annual Procurement Plan (APP)

### 3.1 My Annual Procurement Plan (APP >>My APP)

| ancial Yea    | 1-July-2010  | -30-June-2011 💌        | Budget type : - Sel          | ect Budget Type - 🛛 💌      |           |
|---------------|--------------|------------------------|------------------------------|----------------------------|-----------|
| oject Name    | - Select Pro | ect-                   | Status : - Per               | nding -                    |           |
| PPID:         |              |                        | APP Code:                    |                            |           |
|               |              |                        | Search APP Reset             |                            |           |
| IPP           |              |                        | Search APP Reset             |                            |           |
| APP<br>S. No. | APP ID       | APP Code               | Search APP Reset Budget Type | Project Name               | Dashboard |
|               | APP ID 64    | APP Code<br>EGP-BC-001 |                              | Project Name<br>Blood Camp | Dashboard |

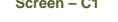

- 3.1.1 TEC User can search APPs which are created at Ministry Level by PE / AU User. User can search their APPs by selecting Financial Year, Budget Type, Project Name and Status.(As shown in Screen – C1)
- 3.1.2 TEC User can come to know that how many APP's are approved and how many are pending.(As shown in **Screen C1**)
- 3.1.3 TEC User can click on "**Dashboard**" to View the details of APP selected (As shown in **Screen C1**)

#### 3.2 All Annual Procurement Plan (APP >> All APPs)

*3.2.1* Advanced Search for Annual Procurement Plan - Advance search facility is given to TEC User to search the APPs. (As shown in **Screen – C2**)

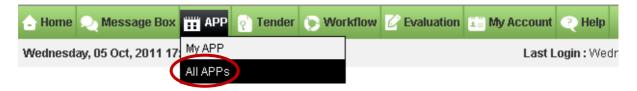

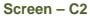

- 3.2.2 TEC User can search any APP with the input of necessary data as mentioned below. (As shown in **Screen – C3**)
- 3.2.2.1 Selecting Ministry / Division / Organisation
- 3.2.2.2 Selecting Procuring Entity, Project Name, Financial Year, Procurement Nature, Budget Type, Package Estimate Cost
- 3.2.2.3 Enter APP ID, APP Code, Package No., Value

#### 3.2.2.4 Click on Select Category button

#### 3.2.2.5 TEC User has to click on "Search" button to search relevant APP

| Image: Select Procuring Entity Select Project         roject Name :       Select Project         Image: Select Project         Image: Select Project Project         Image: Select Project         Image: Select Project Project         Image: Select Project Project Project Project Project Project Project Project Project Project Project Project Project Project Project Project Project Project Project Project Pro | Collapse                                   |                          |   |                   |                        |   |
|----------------------------------------------------------------------------------------------------|--------------------------------------------|--------------------------|---|-------------------|------------------------|---|
| roject Name :                                                                                                    | Select Ministry/Division<br>Organization : |                          |   |                   | <u>k</u>               |   |
| nancial Year : 1-July-2010-30-June-2011  Budget Type : - Select Budget Type - rocurement Nature : Select Nature Procurement Type: Select Type                                                                                                    | Procuring Entity :                         | Select Procuring Entity  | ~ |                   |                        |   |
| rocurement Nature :                                                                                                    | Project Name :                             | Select Project           | ~ |                   |                        |   |
|                                                                                                    | Financial Year :                           | 1-July-2010-30-June-2011 | • | Budget Type :     | - Select Budget Type - | ~ |
| PP ID : APP Code :                                                                                                    | Procurement Nature :                       | Select Nature            |   | Procurement Type: | Select Type            | × |
|                                                                                                    | APP ID :                                   |                          |   | APP Code :        |                        |   |
| ackage No.:                                                                                                    | Package No.:                               |                          |   |                   |                        |   |
| ackage Estimated Cost :                                                                                                    | Package Estimated Cost :                   | Select Operation         | ~ | Value :           |                        |   |
|                                                                                                    | Category :                                 | 1                        |   |                   |                        |   |
| ategory :                                                                                                    |                                            |                          |   | E Select Category |                        |   |
|                                                                                                    |                                            |                          |   |                   |                        |   |

Screen – C3

3.2.3On submitting the same TEC User will be able to see the APP search results.(As shown in **Screen – C4**)

#### Annual Procurement Plan Search Results

|   | S. No.   | APP ID,<br>APP Code | Ministry, Division, Agency, PE                               | District | Procurement Nature,<br>Project Name | Package No,<br>Description                               | Estimated Cost<br>(in BD Tk.),<br>Procurement<br>Method |
|---|----------|---------------------|--------------------------------------------------------------|----------|-------------------------------------|----------------------------------------------------------|---------------------------------------------------------|
|   | 1        | 64,<br>EGP-BC-001   | Org. of Telecommunication,<br>PE Office of Telecommunication | Dhaka    | Works,Blood Camp                    | EGP-HG-002,<br>Conduction of Blood Camp in all the state | 20000000.00,<br>OTM                                     |
|   | 2        | 63,<br>EGP-HG-003   | Org. of Telecommunication,<br>PE Office of Telecommunication | Dhaka    | Services,Blood Camp                 | EGP-HG-003 ,<br>Conduction of Blood Camp                 | 200000.00,<br>CSO                                       |
| P | age 1 of | 1                   |                                                              | 1        | Go To Page                          | «First «Previous                                         | Next> Last»                                             |

Screen – C4

3.2.4 To view the package details, TEC User has to click on "**Description**" link of that APP. On Click, System will display the View APP – Package details on new page. (As shown in **Screen – C5**)

| View APP: Package Details                                                                                                    |                                                                           |                                                                                                    |                                           |      | 🔎 Save As PDF 🛛 🚔 Print |  |  |
|----------------------------------------------------------------------------------------------------|---------------------------------------------------------------------------|----------------------------------------------------------------------------------------------------|-------------------------------------------|------|-------------------------|--|--|
| Ministry:                                                                                                    | Department of Telecommunic                                                | ation                                                                                                    |                                           |      |                         |  |  |
| Division :                                                                                                    | Division of Telecommunicatio                                              | n                                                                                                    |                                           |      |                         |  |  |
| Organization :                                                                                                    | Org. of Telecommunication                                                 |                                                                                                    |                                           |      |                         |  |  |
| PE Office and Code :                                                                                                    | PE Office of Telecommunicati                                              | on - PE-DOT                                                                                                    |                                           |      |                         |  |  |
| Budget Type :                                                                                                    | Development                                                               | Project Name : Bloc                                                                                                    | od Camp                                   |      |                         |  |  |
| Key Fields Information:                                                                                                    |                                                                           |                                                                                                    |                                           |      |                         |  |  |
| APP ID :                                                                                                    |                                                                           | 64                                                                                                    |                                           |      |                         |  |  |
| APP Code :                                                                                                    |                                                                           | EGP-BC-001                                                                                                    |                                           |      |                         |  |  |
| Financial Year :                                                                                                    |                                                                           | 2010-2011                                                                                                    |                                           |      |                         |  |  |
| Budget Type :                                                                                                    |                                                                           | Development                                                                                                    |                                           |      |                         |  |  |
| Project Name :                                                                                                    |                                                                           | Blood Camp                                                                                                    |                                           |      |                         |  |  |
| Procuring Entity :                                                                                                    |                                                                           | Mr. Razzak                                                                                                    |                                           |      |                         |  |  |
| District :                                                                                                    |                                                                           | Dhaka                                                                                                    |                                           |      |                         |  |  |
| Package Details:                                                                                                    |                                                                           |                                                                                                    |                                           |      |                         |  |  |
| Procurement Nature                                                                                                    |                                                                           | Works                                                                                                    |                                           |      |                         |  |  |
| Type of Emergency                                                                                                    |                                                                           | Normal                                                                                                    |                                           |      |                         |  |  |
| Package No                                                                                                    |                                                                           | EGP-HG-002                                                                                                    |                                           |      |                         |  |  |
| Package Description                                                                                                    |                                                                           | Conduction of Blood Camp in all the state                                                                                                    |                                           |      |                         |  |  |
| Lot Details:                                                                                                    |                                                                           |                                                                                                    |                                           |      |                         |  |  |
| Lot No.                                                                                                    |                                                                           | Lot Description                                                                                                    | Qty                                       | Unit | Estimated Cost (In BDT) |  |  |
| 1                                                                                                    | Conduction of Blood Camp i                                                | n all the states 1.00 Package 2000000.00                                                                                                    |                                           |      |                         |  |  |
| Package Estimated Cost (In BDT                                                                                                    | )                                                                         | 2000000.00                                                                                                    |                                           |      |                         |  |  |
| Category                                                                                                    |                                                                           | Social work and related services; Health and social work services                                                                                                    | vices; Social work services; Social servi | es   |                         |  |  |
| Approving Authority                                                                                                    |                                                                           | HOPE                                                                                                    |                                           |      |                         |  |  |
| PQ Requires                                                                                                    |                                                                           | No                                                                                                    |                                           |      |                         |  |  |
| Procurement Method                                                                                                    |                                                                           | Open Tendering Method                                                                                                    |                                           |      |                         |  |  |
| Procurement Type                                                                                                    |                                                                           | NCT                                                                                                    |                                           |      |                         |  |  |
|                                                                                                    |                                                                           | NCT                                                                                                    |                                           |      |                         |  |  |
| Source of Fund                                                                                                    |                                                                           | NCT<br>Aid Grant / Credit                                                                                                    |                                           |      |                         |  |  |
| Source of Fund<br>Development Partners                                                                                                    |                                                                           |                                                                                                    |                                           |      |                         |  |  |
|                                                                                                    |                                                                           | Aid Grant / Credit                                                                                                    |                                           |      |                         |  |  |
| Development Partners                                                                                                    | of Tender on e-GP website                                                 | Aid Grant / Credit                                                                                                    |                                           |      |                         |  |  |
| Development Partners<br>Tender Dates:                                                                                                    |                                                                           | Aid Grant / Credit<br>World Bank                                                                                                    |                                           |      |                         |  |  |
| Development Partners<br>Tender Dates:<br>Expected Date of Advertisement                                                                                                    | Tender                                                                    | Ald Grant/Credit<br>World Bank<br>24-May-2011                                                                                                    |                                           |      |                         |  |  |
| Development Partners Tender Dates: Expected Date of Advertisement Expected Date of submission of                                                                                                    | Tender<br>nder                                                            | Ald Grant / Credit<br>World Bank<br>24-May-2011<br>08-Jun-2011                                                                                                    |                                           |      |                         |  |  |
| Development Partners Tender Dates: Expected Date of Advertisement Expected Date of submission of Expected Date of Opening of Ten                                                                                                    | Tender<br>1der<br>Evaluation Report                                       | Aid Grant / Credit<br>World Bank<br>24-May-2011<br>08-Jun-2011<br>03-Jul-2011                                                                                               |                                           |      |                         |  |  |
| Development Partners<br>Tender Dates:<br>Expected Date of Advertisement<br>Expected Date of submission of<br>Expected Date of Opening of Ten<br>Expected Date of Submission of                                                                       | Tender<br>Ider<br>Evaluation Report<br>ward of Contract                   | Aid Grant / Credit           World Bank           24-May-2011           08-Jun-2011           03-Jul-2011           24-Jul-2011                                             |                                           |      |                         |  |  |
| Development Partners<br>Tender Dates:<br>Expected Date of Advertisement<br>Expected Date of submission of<br>Expected Date of Opening of Ter<br>Expected Date of Submission of<br>Expected Date of Approval for A                                    | Tender<br>nder<br>Evaluation Report<br>ward of Contract<br>e NOA          | Ald Grant / Credit           World Bank           24-May-2011           08-Jun-2011           03-Jul-2011           24-Jul-2011           07-Aug-2011                       |                                           |      |                         |  |  |
| Development Partners<br>Tender Dates:<br>Expected Date of Advertisement<br>Expected Date of submission of<br>Expected Date of Opening of Ter<br>Expected Date of Submission of<br>Expected Date of Approval for A<br>Expected Date of Issuance of th | Tender<br>uder<br>Evaluation Report<br>ward of Contract<br>e NOA<br>tract | Ald Grant / Credit           World Bank           24-May-2011           08-Jun-2011           03-Jul-2011           24-Jul-2011           07-Aug-2011           14-Aug-2011 |                                           |      |                         |  |  |

🔎 Save As PDF

#### Screen – C5

- 3.2.5 Save as PDF option TEC User will find "Save as PDF" option on right side on the APP details page, on click system will ask to "Save" or "Open". If TEC User clicks on "Save", then system will save the APP details information in the local system in PDF Format. If TEC User clicks on "Open", then system will open the APP information in PDF Format. (As shown in Screen C5)
- 3.2.6 Print option TEC User will find "Print" option on right side on the APP details page and can take the printout in paper. (As shown in Screen – C5)

### 4. Tender Menu

#### 4.1 My Tender (Tender >> My Tender)

4.1.1 In My Tender section, only those tenders will be displayed related to Ministry. For this TEC User has to click on "My Tenders" sub-menu (As shown in Screen – D1)

| 👍 Home 🔍 Message Box 🏢 Al         | PP 👰 Tender | 🕞 Workflow | C Evaluation | 📰 My Account        | 🤍 Help      |
|-----------------------------------|-------------|------------|--------------|---------------------|-------------|
| Friday, 07 Oct, 2011 18:13:04 BST |             |            | L            | ast Login : Friday, | 7 Oct, 2011 |
|                                   | All renders |            |              |                     |             |

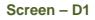

4.1.2 On click, System will show Search parameters through which TEC User can search like (Select Procurement Nature, Procurement Type, Procurement Method, Tender ID, Reference No., Publishing Date From – Publishing Date To and Status) and required result will be displayed in the grid. (As shown in Screen – D2) System will show 5 tabs – "Under Preparation" | "Live" | "Processing" | "Archived" | "Cancelled"

| Collapse     |                      |                                                                                  |                                                    |                 |                                                |        |
|--------------|----------------------|----------------------------------------------------------------------------------|----------------------------------------------------|-----------------|------------------------------------------------|--------|
| rocuremen    | nt Nature :          | Select Nature                                                                    |                                                    |                 |                                                |        |
| rocuremen    | nt Type :            | Select Type                                                                      |                                                    |                 |                                                |        |
| rocuremen    | nt Method :          | - Select Procurement Method -                                                    |                                                    |                 |                                                |        |
| ):           |                      |                                                                                  | Reference No :                                     |                 |                                                |        |
| Publishing D | ate From :           |                                                                                  | Publishing Date To :                               |                 |                                                |        |
| itatus :     |                      | Select-                                                                          |                                                    |                 |                                                |        |
| ender Se     | areb Requit          |                                                                                  |                                                    |                 |                                                |        |
| nder Prep    | aration Live Proc    | essing Archived Cancelled                                                        |                                                    |                 |                                                |        |
| S.<br>No.    | id,<br>Reference No. | Procurement Nature,<br>Title                                                     | Ministry, Division, Organization, PE               | Type,<br>Method | Publishing Date,<br>Closing Date               | Dashbo |
|              | 133,<br>Inv-Ref-     | Goods,<br>PKG-002-07102011<br>Procurement of Computer Goods and Stationery Items | Ministry of Aviation,<br>PE Office Min of Aviation | NCT,<br>OTM     | 09-Oct-2011 12:14:00 ,<br>03-Nov-2011 12:14:00 |        |
| 1            | No-001-07102011      | Procurement of Computer Goods and Stationery items                               |                                                    |                 |                                                |        |

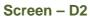

- 4.1.2.1 **Under Preparation Tab** →By default, System will display Under Preparation Tab and in which all the tenders which are still not Published but are at Preparation Stage by PE User.
- 4.1.2.2 Live Tenders Tab → Criteria for Live Tenders Tab is when the tenders gets published then it will be displayed under "Live" Tab.
- 4.1.2.3 **Processing Tenders Tab** → Criteria for **Processing Tab** is wherein the tenders closing date is lapsed and contract is not signed.

- 4.1.2.4 Archived Tenders Tab → Criteria for Archived Tenders Tab is wherein the tenders contract has been signed
- 4.1.2.5 Cancelled Tenders Tab → Criteria for Cancelled Tenders Tab is when the tenders are cancelled by PE User of Ministry Office.

#### 4.2 All Tenders (Tender >> All Tenders)

*4.2.1* In All Tender section, all tenders will be displayed related to any Ministry. For this TEC User has to click on "**All Tenders**" sub-menu (As shown in **Screen – D3**)

| 👍 Home 🔍 Message Box 📰 APP        | 🝸 Tender 🕟 Workflow 🖌 | Evaluation 📰 My Account 🍳 Help   |
|-----------------------------------|-----------------------|----------------------------------|
| Friday, 07 Oct, 2011 18:14:16 BST | My Tender             | Last Login : Friday, 7 Oct, 2011 |
|                                   | All Tenders           |                                  |
|                                   | Screen – D3           |                                  |

4.2.2 On click, System will show Search parameters through which TEC User can search like (Select Ministry / Division / Organization, Select Procuring Entity, Select Procurement Nature, Select Procurement Type, Select Procurement Method, Enter Tender ID, Enter Reference No., Select Publishing Date From – Publishing Date To, Select Closing Date From – Closing Date To or Select Category) and required result will be displayed in the grid. (As shown in Screen – D4) System will show 4 tabs – "Live" | "Archive" | "Cancelled" | "All"

| elect N | /linistry/Division/Organization : |                                                                                                    | 4                                                                                                    |                 |                                                    |
|---------|-----------------------------------|----------------------------------------------------------------------------------------------------|----------------------------------------------------------------------------------------------------|-----------------|----------------------------------------------------|
| ocuri   | ng Entity :                       | Select Office                                                                                                    |                                                                                                    |                 |                                                    |
| rocure  | ement Nature :                    | Select Nature                                                                                                    |                                                                                                    |                 |                                                    |
| rocure  | ement Type :                      | Select Type                                                                                                    | Procurement Method :                                                                                      | - Select Pro    | curement Method - 💌                                |
| ender   | ID :                              |                                                                                                    | Reference No :                                                                                            |                 |                                                    |
| om Pu   | ublishing Date :                  |                                                                                                    | To Publishing Date :                                                                                      |                 |                                                    |
| om Cl   | osing Date :                      |                                                                                                    | To Closing Date :                                                                                         |                 |                                                    |
| ategor  |                                   |                                                                                                    |                                                                                                    |                 |                                                    |
| areñoi  | y:                                | t                                                                                                    | Select Category                                                                                           |                 |                                                    |
|         |                                   |                                                                                                    | Search Reset                                                                                              |                 |                                                    |
| ende    | Search Results                    |                                                                                                    |                                                                                                    |                 |                                                    |
| ive     | Archive Cancelled All             |                                                                                                    |                                                                                                    |                 |                                                    |
|         | Tender ID,<br>Reference No        | Procurement Nature,<br>Title                                                                                                    | Ministry, Division, Organization, PE                                                                      | Type,<br>Method | Publishing Date and Time,<br>Closing Date and Time |
| 1       | 129,<br>Work Invitation 001       | Works,<br>Brief Description                                                                                                    | Ministry of Aviation,<br>North Division,<br>Helicopter Organisation,<br>PE Office Helicopter Organisation | NCT,<br>OTM     | 02-Oct-2011 15:17,<br>24-Oct-2011 15:17            |
| 2       | 131,<br>021011                    | Goods,<br>checking                                                                                                    | Ministry of Aviation,<br>North Division,<br>Helicopter Organisation,<br>PE Office Helicopter Organisation | NCT,<br>OTM     | 02-Oct-2011 13:22,<br>07-Nov-2011 13:13            |
| 3       | 128,<br>2809111                   | Goods,<br>JVCA Test case                                                                                                    | Ministry of Aviation,<br>North Division,<br>Helicopter Organisation,<br>PE Office Helicopter Organisation | NCT,<br>OTM     | 28-Sep-2011 15:17,<br>23-Oct-2011 15:10            |
| 4       | 127,<br>Inv-Ref-No-20092011       | Goods,<br>PKG-001-20092011<br>Procurement of Computer Goods                                                                                                    | Ministry of Aviation,<br>North Division,<br>Helicopter Organisation,<br>PE Office Helicopter Organisation | NCT,<br>OTM     | 21-Sep-2011 11:02,<br>25-Oct-2011 11:02            |
| 5       | 126,<br>vcfbhccv                  | Goods,<br>as per doc                                                                                                    | Ministry of Aviation,<br>North Division,<br>Helicopter Organisation,<br>PE Office Helicopter Organisation | NCT,<br>OSTETM  | 19-Sep-2011 12:16,<br>23-Oct-2011 11:48            |
| 6       | 123,<br>Tender-works-LTM          | Works,<br>As per doc                                                                                                    | Ministry of Aviation,<br>North Division,<br>Helicopter Organisation,<br>PE Office Helicopter Organisation | NCT,<br>LTM     | 17-Sep-2011 12:00,<br>09-Oct-2011 11:58            |
| 7       | 122,<br>tender-LTM-goods          | Goods,<br>As per dochjkhjk                                                                                                    | Ministry of Aviation,<br>North Division,<br>Helicopter Organisation,<br>PE Office Helicopter Organisation | NCT,<br>LTM     | 15-Sep-2011 15:36,<br>10-Oct-2011 15:37            |
| 8       | 121,<br>APP-OTM-works-NO pQ       | Works,<br>as per doc                                                                                                    | Ministry of Aviation,<br>North Division,<br>Helicopter Organisation,<br>PE Office Helicopter Organisation | NCT,<br>OTM     | 14-Sep-2011 19:21,<br>20-Oct-2011 19:20            |
| 9       | 120,<br>APP-OTM                   | Goods,<br>As per doc                                                                                                    | Ministry of Aviation,<br>North Division,<br>Helicopter Organisation,<br>PE Office Helicopter Organisation | NCT,<br>OTM     | 14-Sep-2011 13:03,<br>06-Nov-2011 13:03            |
| 10      | 108,<br>IRF12001                  | Goods,<br>Agricultural, horticultural, hunting and related<br>products; Bervices provided by extra-territorial<br>organisations and bodies; Crops, products of<br>market gardening and horticulture; Cereals and<br>other crops; Vegetables, horticultural products and<br>nursery | Ministry of Aviation,<br>North Division,<br>Helicopter Organisation,<br>PE Office Helicopter Organisation | NCT,<br>OTM     | 09-Sep-2011 20:20,<br>24-Oct-2011 11:46            |
|         |                                   | Indrooty                                                                                                    |                                                                                                    |                 |                                                    |

Screen – D4

- 4.2.2.1 Live Tenders Tab →By default, System will show Live Tab and criteria will be all the tenders which are published and still closing date and time is not over will be displayed.
- 4.2.2.2 Archive Tenders Tab → Criteria for Archive Tenders tab will be all the tenders in which closing date and time is over will be displayed.
- 4.2.2.3 Cancelled Tenders Tab → Criteria for Cancelled Tenders Tab is when the tenders are cancelled by PE User of Ministry Office.
- 4.2.2.4 **All Tenders Tab** → Criteria for **All Tenders Tab** is where all the tenders will be displayed.

#### 5. Workflow

- 5.1 Workflow menu consist of 3 sub menu's (**Pending Task, Processed Task, Approved Workflow**)
- 5.2 Pending Task (Workflow >> Pending Task)
- *5.2.1* TEC User will click on "**Pending Task**" to process the file which is in workflow. (As shown in **Screen –E1**)

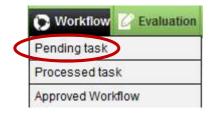

Screen – E1

5.2.2 TEC User can use search condition as input values (Module Name, Process Name, APP/Tender ID, Processed By, From Processed Date and Time and To Processed Date and Time – As shown in Screen – E2) and result will be displayed in grid table.

| Module Name :                  |   | Process Name :             |   |
|--------------------------------|---|----------------------------|---|
| 10:                            |   | Processed By:              |   |
| From Processed Date and Time : | 8 | To Processed Date and Time | 3 |
|                                |   | Search Reset               |   |

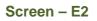

5.2.3 If TEC User wants to process the file, then click on "Process" link under Action column and system will display Process file in Workflow page. (As shown in Screen – E3) User will be shown File Details, Module, Process Name, Workflow History, Workflow Level and User has to fill details – Comments, Select from Action, Upload Document (Required document to be uploaded). Click on "Submit" button.

| Process file in Workflow        |                                         |             |                                     |                         |           |                  |                          |                   |
|---------------------------------|-----------------------------------------|-------------|-------------------------------------|-------------------------|-----------|------------------|--------------------------|-------------------|
| Module Name :<br>Process Name : | <u>View</u><br>Annual Pro<br>App Approv |             | Plan (APP)<br>W                     |                         |           |                  |                          |                   |
| Comments : *                    | Sou                                     | rce 🤺 🗉     |                                     | .B.I.U 🗮 🗏 🗐 🌉          | 📧 🖃 📃 No  | rmal 🔽 Eont      | Size A. A.               | •                 |
|                                 | Details                                 | are found   | to be correct, so file is processed |                         |           |                  |                          |                   |
|                                 |                                         |             |                                     |                         |           |                  |                          | ĥ                 |
| Action : *                      | Forward                                 |             | •                                   |                         |           |                  |                          |                   |
| Upload Document :               | Click h                                 | nere If any | relevant documents to be uploaded   |                         |           |                  |                          |                   |
| Workflow History :              | S. No                                   | ID          | Processed By                        | Processed Date and Time | Action    | Comments         | To Be Processed By       | Download          |
|                                 | 1                                       | 239         | Minister Manish - Minister          | 15-Oct-2011 14:42:38    | Forwarded | View             | Minister User - Minister | No Files Uploaded |
| Workflow Level :                | Lev                                     | vel No.     | Workflow Role                       | Procurement Role        |           | Name of Official | and Designation          | File On Hand      |
|                                 |                                         | 1           | Starts By                           | PE                      |           | Minister Mai     | nish,Minister            | NO                |
|                                 |                                         | 2           | Reviewer                            | Minister                |           | Minister U       | ser,Minister             | YES               |
|                                 |                                         | 3           | Ends By                             | HOPE                    |           | Minister Mai     | nish,Minister            | NO                |
|                                 |                                         |             |                                     | S                       | ubmit     |                  |                          |                   |

Screen – E3

#### 5.3 Processed Task (Workflow >> Processed Task)

*5.3.1* TEC User will click on "**Processed Task**" to verify the files which are processed in the workflow. (As shown in **Screen – E4**)

|   | 😯 Workflow 🕜 Evaluation |
|---|-------------------------|
|   | Pending task            |
| 4 | Processed task          |
|   | Approved Workflow       |

Screen – E4

5.3.2 TEC User can use search condition as input values (Module Name, Process Name, APP/Tender ID, Processed By, From Processed Date and Time and To Processed Date and Time – As shown in Screen – E5) and result will be displayed in grid table.

| Module Name :                  | Process Name :                 |   |
|--------------------------------|--------------------------------|---|
| 10:                            | Processed By :                 |   |
| From Processed Date and Time : | <br>To Processed Date and Time | 2 |
|                                | Search Reset                   |   |

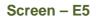

5.3.3 If TEC User wants to view the details, then click on "History" link under Action column and system will display Workflow History page. (As shown in Screen – E6) User will be shown APP Information Bar / Tender Details with Workflow History in the grid table.

| S.No | Module Name | Process Name                        | ID   | Processed By         | Processed Date and<br>Time | Action    | To be Processed By     | Action  |
|------|-------------|-------------------------------------|------|----------------------|----------------------------|-----------|------------------------|---------|
| 1    | Tender      | Technical Sub<br>Committee Approval | 2503 | PE User - Tester-abc | 01-Sep-2011 16:24:12       | Forwarded | Hope User - Tester-abc | History |
| 2    | Tender      | Technical Sub<br>Committee Approval | 2490 | PE User - Tester-abc | 31-Aug-2011 16:50:29       | Forwarded | Hope User - Tester-abc | History |
| 3    | Tender      | Technical Sub<br>Committee Approval | 2443 | PE User - Tester-abc | 29-Aug-2011 13:28:45       | Forwarded | Hope User - Tester-abc | History |
| 4    | Tender      | Cancel Tender                       | 2471 | PE User - Tester-abc | 27-Aug-2011 14:43:43       | Forwarded | Hope User - Tester-abc | History |

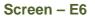

#### 5.4 Approved Workflow (Workflow >> Approved Workflow)

*5.4.1* TEC User will click on "**Approved Workflow**" link - once workflow is set for the user, system will show details in Approved Workflow. (As shown in **Screen – E7**)

|   | 🕞 Workflow 🖌 Evaluation |
|---|-------------------------|
|   | Pending task            |
|   | Processed task          |
| < | Approved Workflow       |

Screen – E7

5.4.2 TEC User can use search condition as input values (Module Name, Process Name, APP/Tender ID, Processed By, From Processed Date and Time and To Processed Date and Time – As shown in Screen – E8) and result will be displayed in grid table.

| Module Name :                  |   | Process Name :             |    | 1 |
|--------------------------------|---|----------------------------|----|---|
| 10:                            |   | Processed By:              |    | 1 |
| From Processed Date and Time : | 8 | To Processed Date and Time | [] | 3 |
|                                |   | rch Reset                  |    |   |

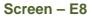

5.4.3 If TEC User wants to view the details, then click on "View" link under Action column and system will display Process file in Workflow page. (As shown in Screen – E9) User will be shown File Details, Module, Process Name, Workflow History, Workflow Level and User has to fill details – Comments, Select from Action (Pull – File to be pulled from other user), Upload Document (Required document to be uploaded). Click on Submit button.

| S.No | ModuleName                    | Process Name | ID   | Action |
|------|-------------------------------|--------------|------|--------|
| 1    | Annual Procurement Plan (APP) | APP Approval | 1604 | View   |
| 2    | Annual Procurement Plan (APP) | APP Approval | 1605 | View   |
| 3    | Annual Procurement Plan (APP) | APP Approval | 1607 | View   |
| 4    | Annual Procurement Plan (APP) | APP Approval | 1608 | View   |

Screen – E9

#### 6. Evaluation

Note: All the screenshots taken under Evaluation Menu are with respect to HOPE and PE Users. Similar screens will be displayed under TEC User while performing the respective activities.

#### 6.1 Evaluation >> Opening Committee

- 6.1.1 Opening Committee Members are formed before Publishing of Tender Notice. These members have to Login into system and click on "Opening Committee" link (As shown in Screen F1)
- 6.1.2 User can use search condition as input values (Select Ministry / Division / Organization, Procuring Entity, APP/Tender ID, Ref. No., Opening Date and Time As shown in Screen F2) and result will be displayed in grid table.
- *6.1.3* Click on "**Dashboard**" icon and System will display Tender with "*Opening*" Tab selected. (As shown in **Screen F3**)

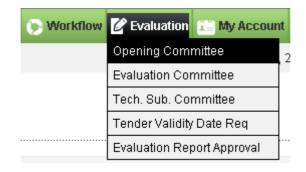

Screen – F1

## **Opening committee listing**

| Select Ministry/Division<br>/Organization : |               | <u>^</u>     |  |
|---------------------------------------------|---------------|--------------|--|
| Procuring Entity :                          | Select Office | V            |  |
| ID :                                        |               | Ref.No :     |  |
| Opening Date and Time :                     |               |              |  |
|                                             |               | Search Reset |  |
|                                             |               |              |  |

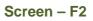

# Opening committee listing

| Select M<br>/Organiza<br>Procurin |              | on<br>Select Offi           | C0                                                | <u></u>             |         |                                    |               |  |  |
|-----------------------------------|--------------|-----------------------------|---------------------------------------------------|---------------------|---------|------------------------------------|---------------|--|--|
| ID :                              |              | 2443                        |                                                   | Ref.No :            |         |                                    |               |  |  |
| Opening                           | Date and Tir | ne :                        |                                                   | $\frown$            |         |                                    |               |  |  |
|                                   |              |                             | Sea                                               | rch Reset           |         |                                    |               |  |  |
|                                   |              |                             |                                                   |                     |         |                                    |               |  |  |
| S. No.                            | ID           | Ref. No.                    | Brief                                             | Organization        | Office  | Opening Date and Time              | Dashboard     |  |  |
| 1                                 | 2443         | Inv-Ref-<br>No-001-23082011 | PKG-001/23082011<br>Procurement of Computer Goods | Organisation of ETL | office1 | 27-Aug-2011 11:56                  |               |  |  |
| Page 1 of                         | 1            |                             | 1                                                 | Go To Page          |         | <b>«</b> First <b>(</b> Previous 1 | Vext > Last » |  |  |

Screen – F3

6.1.4 Then respective TOC members have to click against their name, system will display Name of the TOC members, Committee Role, Procurement Role, Is Decryptor or NOT, Opening Status & Opening Date & Time. (As shown in Screen – F4)

#### NOTE...!!!

Don't print and share the information and documents to anybody. Please note that all the information is strictly confidential.

Don't disclose any of the information with anybody except TOR / POR to the tenderers who have participated in a tender. If confidentiality is breached then it will be treated as professional misconduct and it will be dealt with section 64 of the Public Procurement Act 2006.

- 6.1.5 After clicking against name, system will fetch the TOC member user ID, password and comments TOC member has to mentioned, at the end TEC member has to click on "Submit" button (As shown in Screen – F5)
- 6.1.6 Once the Consent is given by the TOC member then system will display the message on TOC member screen i.e. "Consent for opening given successfully" (As shown in Screen F6)

| otice             | Document                      | Corrigen                         | dum/Amen                             | dment C                       | )pening                          | Evaluation                                       | NOA                        | Contract S               | igning                   |                         |          |                             |         |                 |   |
|-------------------|-------------------------------|----------------------------------|--------------------------------------|-------------------------------|----------------------------------|--------------------------------------------------|----------------------------|--------------------------|--------------------------|-------------------------|----------|-----------------------------|---------|-----------------|---|
| Opening Committee |                               |                                  |                                      |                               |                                  |                                                  |                            |                          |                          |                         |          |                             |         |                 |   |
| Packa             | Package No. PKG-001/23082011  |                                  |                                      |                               |                                  |                                                  |                            |                          |                          |                         |          |                             |         |                 |   |
| Packa             | ge Descriptio                 | n                                | Procurement                          | t of Comput                   | ter Goods                        |                                                  |                            |                          |                          |                         |          |                             |         |                 |   |
|                   | Don't print a                 | nd share th                      | e information                        | n and docur                   | ments to a                       | inybody. Pleas                                   | e note that                | all the info             | rmation i                | s strictly con          | identia  | ıl.                         |         |                 |   |
| <u>^</u>          | Don't disclos                 | se any of th                     | e information                        | n with anybo                  | dy except                        |                                                  | the tender                 | ers who ha               | ve partic                | ipated in a te          |          | II.<br>confidentiality is I | reached | then it will be | è |
| <u>.</u>          | Don't disclos                 | se any of the rofessional        | e information<br>misconduct          | n with anybo                  | ody except<br>ie dealt wi        | TOR / POR to<br>th section 64 (                  | the tender                 | ers who ha<br>c Procurem | ive partic<br>nent Act 2 | ipated in a te          | nder. If |                             |         | then it will be |   |
| <u>.</u>          | Don't disclos<br>treated as p | se any of the rofessional embers | e information<br>misconduct :<br>Col | n with anybo<br>and it will b | ody except<br>ie dealt wi<br>ble | TOR / POR to<br>th section 64 of<br><b>Procu</b> | the tender<br>of the Publi | ers who ha<br>c Procurem | ive partic<br>nent Act 2 | ipated in a te<br>2006. | nder. If | confidentiality is I        |         |                 |   |

#### Screen – F4

Fields marked with (\*) are mandatory.

| e-mail ID :  | nitinhope@abc.com |
|--------------|-------------------|
| Password : * | •••••             |
| Comments :*  | Logged In.        |
| (            | Submit            |

Screen – F5

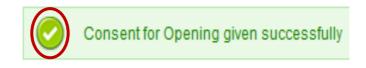

#### Screen – F6

- 6.1.7 The moment all TOC members have logged in to the system then only "Verify Mega Mega Hash" button will be activated on TOC members' screen. Any one TOC member can click on this button for an objective of "Verify the Mega Mega Hash" (As shown in Screen – F7)
- 6.1.8 On successful verification on "Verify Mega Mega Hash" system will prompt the message i.e. "Mega Mega Hash Verified Successfully" (As shown in Screen F8)
- 6.1.9 After verifying the "Mega Mega Hash" system will redirect TOC members to "Decrypt All" & "Decrypt" window whereas TOC members will be in a spot to "Decrypt All" the forms at a go OR form wise "Decrypt", both the options would be available to TOC members (As shown in Screen F9)

| Committee Members              | Committee Role              | Procurement Role                                                          | Is Decryptor (Yes/No) | Opening Status | Opening Date and Time |
|--------------------------------|-----------------------------|---------------------------------------------------------------------------|-----------------------|----------------|-----------------------|
| Nitin (HOPE)                   | Chairperson                 | HOPE                                                                      | Yes                   | Agreed         | 27-Aug-2011 12:35     |
| Nitin (TOC)                    | Nitin (TOC) Member TOC      |                                                                           | Yes                   | Agreed         | 27-Aug-2011 12:40     |
| To Verify the Integrity of the | Tenderer's Document click o | on 'Verify Mega Mega Hash' button<br>Verify Mega Mega Hash<br>Screen – F7 | D                     |                |                       |
|                                | Ø Me                        | ega Mega Hash ver                                                         | ified successfi       | ully           |                       |

Screen – F8

|                               | Form Name                     | Action         |
|-------------------------------|-------------------------------|----------------|
|                               |                               | Decrypt All    |
| Schedule of Requirements Fo   | rm                            | Decrypt        |
| Technical Specifications Form | 1                             | Deciypi        |
|                               |                               |                |
| Lot No.                       | 1                             |                |
| Lot Description               | Procurement of Computer Goods |                |
|                               |                               |                |
| BoQ Specification Form - 1    |                               | <u>Decrypt</u> |
| BoQ Specification Form - 2    |                               | Decrypt        |
| Grand Summary                 |                               | -              |

#### Screen – F9

6.1.10 The moment click is made on "Decrypt" then system will display the message i.e.
 "Form Decrypted successfully". Once the decryption is done then TOC members will be in a spot to view the Tenderer Response. (As shown in Screen – F10)

| Alert                       |
|-----------------------------|
| Form Decrypted successfully |
|                             |

#### Screen – F10

6.1.11 After successful completion of "Decryption" process system will provide the automated "Comparative & Individual Report", whereas TOC members will be able to see the Comparative as well as an Individual response of the tenderer. (As shown in Screen – F11, 11 (A) & (B) )

| Form Name                     |                                        |  |
|-------------------------------|----------------------------------------|--|
|                               | Decrypt All                            |  |
| m                             | Comparative Report   Individual Report |  |
|                               | Decrypt                                |  |
|                               |                                        |  |
| 1                             |                                        |  |
| Procurement of Computer Goods |                                        |  |
|                               |                                        |  |
| BoQ Specification Form - 1    |                                        |  |
| BoQ Specification Form - 2    |                                        |  |
|                               | -                                      |  |
|                               | m<br>1                                 |  |

| Package No                          | Package Description           |                               |                 |  |  |  |
|-------------------------------------|-------------------------------|-------------------------------|-----------------|--|--|--|
| PKG-001/23082011                    | Procurement of Computer Goods | Procurement of Computer Goods |                 |  |  |  |
|                                     | Schedule of Requirements Form |                               |                 |  |  |  |
|                                     | Schedule of R                 | lequirements Form - Header    |                 |  |  |  |
| Schedule of Requirements Form Table |                               |                               |                 |  |  |  |
| Schedule Requ                       | irements                      |                               | Details         |  |  |  |
|                                     |                               | Nitin & Co                    | Dash Techno Ltd |  |  |  |
| Schedule 1                          |                               | Yes                           | Yes             |  |  |  |
| Schedule 2                          |                               | Yes                           | Yes             |  |  |  |
| Schedule 3                          |                               | Yes                           | Yes             |  |  |  |
|                                     | Schedule of F                 | Requirements Form - Footer    |                 |  |  |  |

System Generated Report based on the tender / proposal submitted by the Tenderers / Consultants

Screen – F11 (A)

| Dash Techno Ltd                        |         |  |  |  |  |
|----------------------------------------|---------|--|--|--|--|
| Schedule of Requirements Form          |         |  |  |  |  |
| Schedule of Requirements Form - Header |         |  |  |  |  |
| Schedule of Requirements Form Table    |         |  |  |  |  |
| Schedule Requirements                  | Details |  |  |  |  |
| Schedule 1                             | Yes     |  |  |  |  |
| Schedule 2                             | Yes     |  |  |  |  |
| Schedule 3 Yes                         |         |  |  |  |  |
| Schedule of Requirements Form - Footer |         |  |  |  |  |

This Schedule of Requirements Form is Electronically Signed by Mr. Darshit Shah on behalf of Dash Techno Ltd

| Nitin & Co                             |         |  |  |  |  |
|----------------------------------------|---------|--|--|--|--|
| Schedule of Requirements Form          |         |  |  |  |  |
| Schedule of Requirements Form - Header |         |  |  |  |  |
| Schedule of Requirements Form Table    |         |  |  |  |  |
| Schedule Requirements                  | Details |  |  |  |  |
| Schedule 1                             | Yes     |  |  |  |  |
| Schedule 2                             | Yes     |  |  |  |  |
| Schedule 3                             | Yes     |  |  |  |  |
| Schedule of Requirements Form - Footer |         |  |  |  |  |

This Schedule of Requirements Form is Electronically Signed by Mr. Nitin Jadav on behalf of Nitin & Co

#### Screen – F11 (B)

6.1.12 Once the "Decryption" process of all the forms completed then system will provides the Comparative & Individual Report of all the Technical and Commercial Forms to TOC members. (As shown in Screen – F12)

|                               | Form Name                     |                                        |  |
|-------------------------------|-------------------------------|----------------------------------------|--|
|                               |                               |                                        |  |
| Schedule of Requirements For  | Schedule of Requirements Form |                                        |  |
| Technical Specifications Form | 1                             | Comparative Report   Individual Report |  |
|                               | 1                             |                                        |  |
| Lot No.                       | 1                             |                                        |  |
| Lot Description               | Procurement of Computer Goods |                                        |  |
|                               |                               |                                        |  |
| BoQ Specification Form - 1    |                               | Comparative Report   Individual Report |  |
| BoQ Specification Form - 2    |                               | Comparative Report   Individual Report |  |
| Grand Summary                 |                               | Comparative Report   Individual Report |  |
|                               |                               |                                        |  |
| Tender Opening Report :       | TOR1   TOR2                   |                                        |  |
| Tenderer's Hash :             | View                          |                                        |  |

Screen – F12

6.1.13 After that system will display the "TOR1" Report to TOC members and all TOC members need to give their Approval by click against their Name. (As shown in Screen – F13)

| Tender Opening Report 1         |                                |                                        |                    |                | 🛤 Print       | ᇯ Go Back to Dashboard |
|---------------------------------|--------------------------------|----------------------------------------|--------------------|----------------|---------------|------------------------|
| Tender Detail                   |                                |                                        |                    |                |               |                        |
| Tender ID :                     | 2443                           |                                        | Invitation Referen | ice No.: Inv-R | H-No-001-2308 | 2011                   |
| Closing Date and Time :         | 28-Aug-                        | 2011 16:21                             | Opening Date and   | d Time : 27-Au | g-2011 11:56  |                        |
| Procuring Entity :              | office1                        |                                        |                    |                |               |                        |
| Brief :                         |                                | 1/23082011                             |                    |                |               |                        |
|                                 | Procures                       | ment of Computer Goods                 |                    |                |               | View Notice            |
| Tender Opening Report 1         |                                |                                        |                    |                |               |                        |
| Ministry Name :                 | . M                            | inistry of ETL                         | Division N         | ame :          |               |                        |
| Organization/Agency Name :      | 0                              | rganisation of ETL                     | Procuring          | Entity: office | 1             |                        |
| Tender Package No. and Descript | ion: P                         | KG-001/23082011 & Procurement of Compu | ter Goods          |                |               |                        |
| Procurement Data                |                                |                                        |                    |                |               |                        |
| Procurement Type                |                                | Funding By                             | Bi                 | idget Type     |               | Method                 |
| NCT                             |                                | GOB                                    | 1                  | Revenue        | Op            | en Tendering Method    |
| Procurement Plan                |                                |                                        |                    |                |               |                        |
| Approving Authority             |                                |                                        |                    | Appro          | wal Status    |                        |
| Name: Hope User                 |                                |                                        | Approved           |                |               |                        |
| Advertisement details           |                                |                                        |                    |                |               |                        |
| Newspaper Name                  |                                | Newspaper Date                         |                    | URL Page       |               | URL Publishing Date    |
|                                 |                                | No Recor                               | ds Found           |                |               |                        |
| Tender Date and Time            |                                |                                        |                    |                |               |                        |
|                                 |                                | Date and Time of Publishing            |                    |                | Date          | and Time of Closing    |
|                                 |                                | 27-Aug-2011 11:15                      |                    |                | 28            | -Aug-2011 16:21        |
| Opening Date and Time           |                                |                                        |                    |                |               |                        |
|                                 |                                | Original Dat                           | te and Time        |                |               |                        |
|                                 |                                | 27-Aug-20                              | 011 11:56          |                |               |                        |
| Tender Document                 |                                |                                        |                    |                |               |                        |
| Documents Sold                  |                                | Nos. of Submissions                    | Nos                | . Withdrawn    | Nos.          | Substituted / Modified |
| 2                               |                                | 2                                      |                    | 0              |               | 0                      |
| TOC Members                     |                                | <b>`</b>                               |                    |                |               |                        |
| Click on link to Sign           | Nitin (HC                      | <u>DPE</u> )                           |                    | Nitin (TOC)    |               |                        |
| Committee Role                  | Chairpe                        | rson                                   |                    | Member         |               |                        |
| Designation                     | RNB-PE                         |                                        |                    | RNB-PE         |               |                        |
| PE Office                       | RNB-OR                         | RG-PEO                                 |                    | RNB-ORG-PEO    |               |                        |
| Electronically Signed TOR On    | Electronically Signed TOR On - |                                        |                    | -              |               |                        |

#### Screen – F13

6.1.14 After giving Consent to "TOR1" Report, TOC member has to click on "TOR2". After that system will display the "TOR2" Report to TOC members and all TOC members need to give their Consent same as like "TOR1" by click against their Name. (As shown in Screen – F14)

#### Tender Opening Report 2

| Tender Opening Repor    | 12                                                |                           | 🤮 Print 🗬              | Go Back to Dashboard |
|-------------------------|---------------------------------------------------|---------------------------|------------------------|----------------------|
| Tender Detail           |                                                   |                           |                        |                      |
| Tender ID :             | 2443                                              | Invitation Reference No.: | Im-Ref-No-001-23082011 |                      |
| Closing Date and Time : | 28-Aug-2011 16:21                                 | Opening Date and Time :   | 27-Aug-2011 11:56      |                      |
| Procuring Entity :      | office1                                           |                           |                        |                      |
| Brief :                 | PKG-001/23082011<br>Procurement of Computer Goods |                           |                        |                      |
|                         |                                                   |                           |                        | 📓 View Notice        |
|                         |                                                   |                           |                        |                      |

#### Tender Opening Report 2

| Ministry Name :                      | Minisby of ETL                    | Division Name :    |          |
|--------------------------------------|-----------------------------------|--------------------|----------|
| Organization/Agency Name :           | Organisation of ETL               | Procuring Entity : | office 1 |
| Tender Package No. and Description : | PKG-001/23082011 & Procurement of | t Computer Goods   |          |

| Tender D        | ate and Time                     |                                |                         |                           |                                                   |                          |                                      |                                |  |
|-----------------|----------------------------------|--------------------------------|-------------------------|---------------------------|---------------------------------------------------|--------------------------|--------------------------------------|--------------------------------|--|
| Date and        | Time of Publishing               | Date and Time of Clo           | sing Date an            | d Time of Opening         | Tender                                            | Validity Date            | Tender Secur                         | ity Validity Date              |  |
| 27-A            | ug-2011 11:15                    | 28-Aug-2011 16:2               | 1 27-/                  | ug-2011 11:56 11-Sep-2011 |                                                   | Sep-2011                 | 27-Aug-2011                          |                                |  |
| Tender D        | ocument                          |                                |                         |                           |                                                   |                          |                                      |                                |  |
|                 | Documents Sold                   | Nos.                           | of Submissions          | No                        | s. Withdrawn                                      |                          | Nos. Substituted                     | / Modified                     |  |
|                 | 2                                |                                | 2                       |                           | 0                                                 |                          | 0                                    |                                |  |
| S. No.          | Name of Tenderer /<br>Consultant | Date and Time of<br>Submission | Tender Security<br>Type | Tender Security<br>Amount |                                                   | nk & Branch,<br>If Issue | Tender Security<br>Valid upto (Date) | Tender Validity<br>upto (Date) |  |
| 1               | Nitin & Co                       | 27-Aug-2011 11:55              | Pay Order               | 1000.00                   | Bank: Test Sch<br>Branch: brancl<br>27-Aug-2011 1 | n office 1               |                                      | 11-Sep-2011                    |  |
| 2               | Dash Techno Ltd                  | 27-Aug-2011 11:52              | Bank Guarantee          | 1000.00                   | Bank: Test Sch<br>Branch: brancl<br>27-Aug-2011 1 | n office 1               | 27-Aug-2011                          | 11-Sep-2011                    |  |
|                 |                                  |                                | TOR                     | Report - Header           |                                                   |                          |                                      |                                |  |
|                 | Company Name                     |                                | Rank                    | Amoun                     | t                                                 |                          | Estimated Cost                       |                                |  |
| Dash Techno Ltd |                                  |                                | 1                       | 28000.444                 |                                                   | 35000.000                |                                      |                                |  |
| Nitin & Co      |                                  |                                | 2                       | 28800.444                 |                                                   |                          | 35000.000                            |                                |  |
| TOR Report      | - Footer                         |                                | ·                       |                           |                                                   |                          |                                      |                                |  |
| TOC Mem         | ibers                            |                                |                         |                           |                                                   |                          |                                      |                                |  |
| Click           | on link to Sign                  | itin (HOPE)                    |                         |                           | Nitin (TOC)                                       |                          |                                      |                                |  |

| Click on link to Sign        | Nitin (HOPE) | Nitin (TOC) |
|------------------------------|--------------|-------------|
| Committee Role               | Chairperson  | Member      |
| Designation                  | RNB-PE       | RNB-PE      |
| PE Office                    | RNB-ORG-PEO  | RNB-ORG-PEO |
| Electronically Signed TOR On | -            | -           |

### Screen – F14

6.1.15 The moment all the TOC members will give their Consent to both the reports i.e."TOR1 & TOR2" then only Chairperson will be in a spot to "Close" the same by clicking on "Close". (As shown in Screen – F15)

| Tender Opening Report :  | TOR1   TOR2  |
|--------------------------|--------------|
| Tender Opening Process : | <u>Close</u> |
| Tenderer's Hash :        | View         |

6.1.16 If TOC Members would like to "View" the hash of the Tenderer then the same can be done by clicking on "View" against "Tenderer Hash" (As shown in Screen – F16)

| Tender Opening Report :  | TOR1   TOR2 |
|--------------------------|-------------|
| Tender Opening Process : | Close       |
| Tenderer's Hash :        | View        |

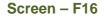

*6.1.17* Then Tenderer wise Hash would be available to TOC members, by clicking on "**View**" TOC member will be able to see the Hash of Techno - Commercial forms of Tenderer.

| Tender D                                  | etail               |                  |                           |                            |                         |             |
|-------------------------------------------|---------------------|------------------|---------------------------|----------------------------|-------------------------|-------------|
| Tender ID :                               |                     | 2443             |                           | Invitation Reference No. : | Inv-Ref-No-001-23082011 |             |
| Closing Da                                | te and Time :       | 28-Aug-2011 16:2 | 1                         | Opening Date and Time :    | 27-Aug-2011 11:56       |             |
| Procuring I                               | Entity :            | office1          |                           |                            |                         |             |
| Brief: PKG-001/230820<br>Procurement of C |                     |                  |                           |                            |                         |             |
|                                           |                     |                  |                           |                            |                         | View Notice |
| Tender N                                  | /lega Mega Hash : ( | ebf122467346f3   | 19e13430e0e6f8d7c345      | 5cf995                     |                         |             |
| S. No. Tenderers / Consultants            |                     | Mega Hash        |                           | Submitted F<br>Documents e |                         |             |
|                                           |                     |                  |                           |                            |                         |             |
| 1                                         | Nitin & Co          |                  | 763f1aa40c91949f88ce1ac73 | 38dcc86111c93b03           | Viet                    | <u>N</u>    |

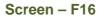

- 6.1.18 Last step in opening process i.e. "Close", the moment all TOC Members have gone through the "TOR1 & TOR2" then Chairperson will "Close" the same. To "Close" the TOC, Chairperson has to give the comments and at the end need to click the "Submit" button. (As shown in Screen F17)
- 6.1.19 On successful closing of "TOR", system will prompt the message on chairperson screen i.e. "Tender closed successfully" (As shown in Screen F18)
- 6.1.20 On clicking on "Send to PE" system will ask the confirmation to Chairperson i.e. "Once you handover the Tender/Proposal including reports to PE, access of all TOC/POC members will be frozen i.e. they cannot view the Tender/Proposal including reports details" as an "OK" or "CANCEL" (As shown in Screen – F19)
- 6.1.21 Provide the comments and click on "Submit" button (As shown in Screen F20)
- 6.1.22 On successful send of the same system will prompt the message on Chairperson screen i.e. "Sent to PE Successfully" (As shown in Screen F21)

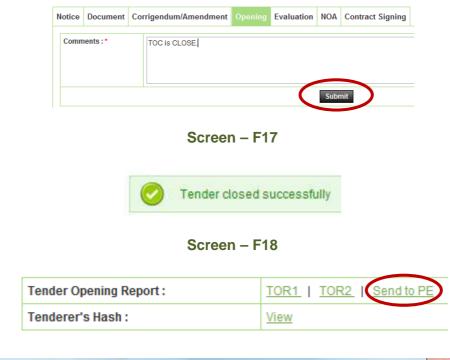

| sage fr | om webpage                                                                                                    |
|---------|----------------------------------------------------------------------------------------------------|
| ?       | Once you hand over Tender/Proposal including Reports to PE, access of all TOC/POC members will be frozen i.e. they cannot view the tender/proposal including Reports details. |
|         | OK Cancel                                                                                                    |

Screen – F19

| ١                       | Notice Document Co                  |        | Сог   | rrigendum/Amendment | Opening | Evaluation      | NOA    | Contract Signing |  |
|-------------------------|-------------------------------------|--------|-------|---------------------|---------|-----------------|--------|------------------|--|
|                         | PE Us                               | er:    |       | PE User             |         |                 |        |                  |  |
|                         | Comments : * TOC Report Send to PE. |        |       |                     |         |                 |        | nit              |  |
| Screen – F20            |                                     |        |       |                     |         |                 |        |                  |  |
| Sent to PE successfully |                                     |        |       |                     |         |                 |        |                  |  |
|                         |                                     |        |       | ening Report :      |         | ent to PE for j | proces | sing             |  |
|                         |                                     | Tender | rer's | Hash:               | V       | ew              |        |                  |  |

Screen – F21

6.1.23 For an objective of viewing the "TOR1 & TOR2" concern PE has to login to the system then needs to Click on "Tender" then "My Tender". (As shown in Screen – F22)

| P Tender    | 🕞 Workflow 💋 |
|-------------|--------------|
| Create Tend | er           |
| My Tender   |              |
| All Tenders |              |

Screen – F22

6.1.24 Then search window will be display to PE whereas PE can locate the Tender with the help of different searching criteria viz. Procurement Nature, Procurement Type, Procurement Method, Tender ID, Publishing Date From, Status, Reference No and Publishing Date To. Once the Tender is found then PE has to click on "Dashboard" Icon which would be available at last column. (As shown in Screen – F23)

| - Collapse                     |                                                         |                                                     |                 |                                               |             |
|--------------------------------|---------------------------------------------------------|-----------------------------------------------------|-----------------|-----------------------------------------------|-------------|
| Procurement Nature :           | Select Nature                                           |                                                     |                 |                                               |             |
| Procurement Type :             | Select Type                                             |                                                     |                 |                                               |             |
| Procurement Method :           | - Select Procurement Method -                           |                                                     |                 |                                               |             |
| ID :                           | 2443                                                    | Reference No :                                      |                 |                                               |             |
| Publishing Date From :         |                                                         | Publishing Date To :                                |                 |                                               |             |
| Status :                       | Select-                                                 |                                                     |                 |                                               |             |
|                                |                                                         |                                                     |                 |                                               |             |
|                                | Search                                                  | Reset                                               |                 |                                               |             |
| Tender Search Result           |                                                         |                                                     |                 |                                               |             |
|                                |                                                         |                                                     |                 |                                               |             |
| Under Preparation Live Process | Archived Cancelled                                      |                                                     |                 |                                               |             |
| S. ID,<br>No. Reference No.    | Procurement Nature,<br>Title                            | Ministry, Division, Organization, PE                | Type,<br>Method | Publishing Date,<br>Closing Date              | Dashboard   |
| Inv-Ref-No-001- Pk             | oods.<br>KG-001/23082011<br>ocurement of Computer Goods | Ministry of ETL,<br>Organisation of ETL,<br>office1 | NCT,<br>OTM     | 27-Aug-2011 11:15:00,<br>28-Aug-2011 16:21:00 |             |
| Page 1 - 1                     |                                                         | 1 Go To Page                                        |                 | « First « Previous                            | Next, Last» |

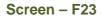

- *6.1.25* After that PE will be able to see the different tabs of Dashboard whereas PE needs to Click on "**Opening**" tab (As shown in **Screen F24**)
- 6.1.26 By clicking on "Opening" tab, PE will be able to see the "TOR1 & TOR2" link by clicking on that link comprehensive report of the same will be display to PE. (As shown in Screen F25 & F26)

| N | otice Document Corrige                       |  | orrigendum/Amendment |             | Payme | nt Opening | Evaluation    | NOA           | Contract Signing |  |
|---|----------------------------------------------|--|----------------------|-------------|-------|------------|---------------|---------------|------------------|--|
|   | Opening Committee                            |  |                      | <u>View</u> |       |            |               |               |                  |  |
|   | Tender Opening Report :<br>Tenderer's Hash : |  | port :               |             | TOR1  | TOR2       | Send to TEC/F | EC Chairperso | <u>n</u>         |  |
|   |                                              |  |                      | View        |       |            |               |               |                  |  |

| Tender Opening Report 1           |                                            |                           |                             |  |  |  |
|-----------------------------------|--------------------------------------------|---------------------------|-----------------------------|--|--|--|
| Ministry Name :                   | Ministry of ETL                            | Division Name :           |                             |  |  |  |
|                                   |                                            |                           | 57 C                        |  |  |  |
| Organization/Agency Name :        | Organisation of ETL                        | Procuring Entity : office | Ŧ                           |  |  |  |
| Tender Package No. and Descriptio | B: PKG-001/23082011 & Procurement of Comp. | uter Goode                |                             |  |  |  |
| Procurement Data                  |                                            |                           |                             |  |  |  |
| Procurement Type                  | Funding By                                 | Budget Type               | Method                      |  |  |  |
| NCT                               | GOB                                        | Revenue                   | Open Tendering Method       |  |  |  |
| Procurement Plan                  |                                            |                           |                             |  |  |  |
| Apş                               | roving Authority                           | Approval Status           |                             |  |  |  |
| Name: Hope User                   |                                            | Approved                  |                             |  |  |  |
| Tender Document                   |                                            |                           |                             |  |  |  |
| Documents Sold                    | Nos. of Submissions                        | Nos. Withdrawn            | Nos. Substituted / Modified |  |  |  |
| 2                                 | 2                                          | 0                         | 0                           |  |  |  |
| TOC Members                       |                                            |                           |                             |  |  |  |
| Committee Members                 | litin (HOPE)                               | Nitin (TOC)               |                             |  |  |  |
| Committee Role                    | Chairperson                                | Member                    |                             |  |  |  |
| Designation                       | RNB-PE                                     | RNB-PE                    |                             |  |  |  |
| PE Office F                       | RNB-ORG-PEO                                | RNB-ORG-PEO               |                             |  |  |  |
| Electronically Signed TOR On 2    | 9 Aug 2011 10:52                           | 29 Aug 2011 10:53         |                             |  |  |  |

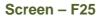

#### **Tender Opening Report 2** 🚔 Print 💫 Save As PDF 🛛 🧇 Go Back to Dashboard Tender Detail Tender ID : 2443 Invitation Reference No. : Inv-Ref-No-001-23082011 Closing Date and Time : 28-Aug-2011 16:21 Opening Date and Time : 27-Aug-2011 11:56 Procuring Entity : office1 PKG-001/23082011 Procurement of Computer Goods Brief: 🛃 View Notice Tender Opening Report 2 Ministry Name : Ministry of ETL Division Name : Organization/Agency Name : Organisation of ETL Procuring Entity : office1

Tender Package No. and Description : PKG-001/23082011 & Procurement of Computer Goods

| Tender Date and Time        |                          |                          |                      |                               |  |  |  |  |
|-----------------------------|--------------------------|--------------------------|----------------------|-------------------------------|--|--|--|--|
| Date and Time of Publishing | Date and Time of Closing | Date and Time of Opening | Tender Validity Date | Tender Security Validity Date |  |  |  |  |
| 27-Aug-2011 11:15           | 28-Aug-2011 16:21        | 27-Aug-2011 11:56        | 11-Sep-2011          | 27-Aug-2011                   |  |  |  |  |
| Tender Document             |                          |                          |                      |                               |  |  |  |  |

|                                      | Documents Sold        | Nos. o                         | f Submissions           | Nos                       | s. Withdrawn                                                             | Nos. Substituted / Modified             |                                |  |  |
|--------------------------------------|-----------------------|--------------------------------|-------------------------|---------------------------|--------------------------------------------------------------------------|-----------------------------------------|--------------------------------|--|--|
|                                      | 2                     |                                | 2                       |                           | 0                                                                        | 0                                       | 0                              |  |  |
| S. No. Name of Tenderer / Consultant |                       | Date and Time of<br>Submission | Tender Security<br>Type | Tender Security<br>Amount | Name of Bank & Branc<br>Date of Issue                                    | h, Tender Security<br>Valid upto (Date) | Tender Validity<br>upto (Date) |  |  |
| 1                                    | <u>Nitin &amp; Co</u> | 27-Aug-2011 11:55              | Pay Order               | 1000.00                   | Bank: Test Scheduled Ban<br>Branch: branch office 1<br>27-Aug-2011 11:58 | nk 27-Aug-2011                          | 11-Sep-2011                    |  |  |
| 2                                    | Dash Techno Ltd       | 27-Aug-2011 11:52              | Bank Guarantee          | 1000.00                   | Bank: Test Scheduled Bar<br>Branch: branch office 1<br>27-Aug-2011 11:57 | nk 27-Aug-2011                          | 11-Sep-2011                    |  |  |

| TOR Report - Header          |                     |      |        |                |                |  |  |  |
|------------------------------|---------------------|------|--------|----------------|----------------|--|--|--|
| Company Na                   | me                  | Rank | Amount | t              | Estimated Cost |  |  |  |
| Dash Techno Ltd              |                     | 1    |        | 28000.444      | 35000.000      |  |  |  |
| Nitin & Co                   |                     | 2    |        | 28800.444      | 35000.000      |  |  |  |
| TOR Report - Footer          | FOR Report - Footer |      |        |                |                |  |  |  |
| TOC Members                  |                     |      |        |                |                |  |  |  |
| Committee Members            | Nitin (HOPE)        |      |        | Nitin (TOC)    |                |  |  |  |
| Committee Role               | Chairperson         |      | Member |                |                |  |  |  |
| Designation                  | RNB-PE              |      |        |                |                |  |  |  |
| PE Office                    | RNB-ORG-PEO         |      |        | RNB-ORG-PEC    | )              |  |  |  |
| Electronically Signed TOR On | 29 Aug 2011 11:01   |      |        | 29 Aug 2011 11 | 1:01           |  |  |  |

Screen – F26

- 6.1.27 For an objective of sending the same to TEC/PEC Chairperson, PE has to click on "Send to TEC/PEC Chairperson" (As shown in Screen – F27)
- 6.1.28 Provide your comments and click on "Submit" button.(As shown in Screen F28)
- 6.1.29 On the successful submission of the same system, System will prompt the message on PE screen i.e. "Sent to TEC/PEC Chairperson Successfully" (As shown in Screen F29)

| N | Notice Document Corriger |  | endum/Amendment |            | Payment | Opening      | Evaluation    | NOA | Contract Signing |  |   |
|---|--------------------------|--|-----------------|------------|---------|--------------|---------------|-----|------------------|--|---|
|   | Opening Committee        |  |                 | View       |         |              |               |     |                  |  |   |
|   |                          |  |                 |            |         |              |               |     |                  |  | _ |
|   | Tender Opening Report :  |  | T               | <u>DR1</u> | TOR2 Se | end to TEC/P | EC Chairperso |     |                  |  |   |
|   | Tenderer's Hash :        |  | Vi              | ew         |         |              |               |     |                  |  |   |

Screen – F27

| ١                    | lotice       | Document | Cor                                      | rigendum                                                  | n/Amendment | Payment   | Opening | Evaluation | NOA | Contract Signing |  |  |
|----------------------|--------------|----------|------------------------------------------|-----------------------------------------------------------|-------------|-----------|---------|------------|-----|------------------|--|--|
| TEC/PEC Chairperson: |              |          | Nitin (HOPE)                             |                                                           |             |           |         |            |     |                  |  |  |
|                      | Comments : * |          |                                          | Gone through the TOR1 & TOR2, Sending to TEC Chairperson. |             |           |         |            |     |                  |  |  |
|                      |              |          |                                          |                                                           |             |           |         |            |     |                  |  |  |
|                      |              |          |                                          |                                                           |             |           | (       | Submit     | ノ   |                  |  |  |
|                      |              |          |                                          |                                                           | Se          | creen – F | 28      |            |     |                  |  |  |
|                      |              |          |                                          |                                                           |             |           |         |            |     |                  |  |  |
|                      |              |          | Sent to TEC/PEC Chairperson successfully |                                                           |             |           |         |            |     |                  |  |  |

Screen – F29

# 6.2 Evaluation >> Evaluation Committee

- 6.2.1 Evaluation Committee Members are formed before Publishing of Tender Notice. These members have to Login into system and click on "Evaluation Committee" link (As shown in Screen –G1)
- 6.2.2 User can use search condition as input values (Select Ministry / Division / Organization, Procuring Entity, Tender ID, Ref. No., Opening Date and Time As shown in Screen –G2) and result will be displayed in grid table.
- 6.2.3 Click on "**Dashboard**" icon and System will display Tender with Evaluation Tab selected. (As shown in Screen G3 & G4)
- 6.2.4 To Configure the TEC, Chairperson has to click on "Configure" (As shown in Screen G4)

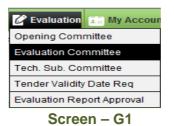

Evaluation committee listing

| Select<br>Ministry/Division/Organization : |               |                                                          | <u>^</u> |  |
|--------------------------------------------|---------------|----------------------------------------------------------|----------|--|
| Procuring Entity :                         | Select Office |                                                          |          |  |
| ID :                                       |               | Ref.No :                                                 | [        |  |
| Opening Date and Time :                    |               | $\frown$                                                 |          |  |
|                                            |               | Search Reset<br>Please enter t least One search criteria |          |  |
|                                            | S             | creen – G2                                               |          |  |
| Evaluation committee listing               |               |                                                          |          |  |

| Procurin<br>ID : | Division/Org<br>Ig Entity :<br>Date and Tir | Select 0                    |                                                   | Ref.No :<br>rrch Reset | ▲       |                       |                |
|------------------|---------------------------------------------|-----------------------------|---------------------------------------------------|------------------------|---------|-----------------------|----------------|
| S. No.           | ID                                          | Ref. No.                    | Brief                                             | Organization           | Office  | Opening Date and Time | Dashboard      |
| 1                | 2443                                        | Inv-Ref-No-001-<br>23082011 | PKG-001/23082011<br>Procurement of Computer Goods | Organisation of ETL    | office1 | 27-Aug-2011 11:56     |                |
| Page 1 of        | 1                                           |                             | 1                                                 | Go To Page             |         | « First 《 Previous 1  | Vext > Last >> |

Screen – G3

| N | lotice                               | Document      | Corrigendum/Amendment | Opening           | Evaluation | NOA | Contract Signing |  |
|---|--------------------------------------|---------------|-----------------------|-------------------|------------|-----|------------------|--|
|   | Evalua                               | tion Committe | ee                    | View              |            |     |                  |  |
|   | Date and time of Committee Formation |               |                       | 23-Aug-2011 16:18 |            |     |                  |  |
|   | Evaluation Configuration             |               |                       | Configure         |            |     |                  |  |
|   | Estimated Cost                       |               |                       | View              |            |     |                  |  |
|   |                                      |               |                       |                   |            |     |                  |  |

- *6.2.5* After clicking on "**Configure**" link, system will provide the Evaluation Type to TEC Chairperson
  - 1) **Individual**: Whereas all the TEC members have to do the individual evaluation of the tenderer.
  - 2) **Team**: Whereas any one member from TEC has to do the evaluation of the tenderer.

After defining the Evaluation Type, TEC Chairperson has to click on the **"Submit"** button (As shown in **Screen –G5**)

6.2.6 On the successful configuration of the same system will prompt the message on Chairperson screen i.e. "Configuration Done Successfully" (As shown in Screen – G6)

| Evaluation Committee                 | View                             |
|--------------------------------------|----------------------------------|
| Date and time of Committee Formation | 23-Aug-2011 16:18                |
| Evaluation Configuration             | Configure                        |
| Estimated Cost                       | View                             |
|                                      | Configure Evaluation Methodology |
| Evaluation Type                      | ⊚ Team                           |
| Submit                               |                                  |

| Date and time of Committee Formation<br>Evaluation Configuration<br>Estimated Cost | n          | 23-Aug-2011 16:18 Configure View Configure Evaluation Mathedalaan |
|------------------------------------------------------------------------------------|------------|-------------------------------------------------------------------|
| -                                                                                  |            | View                                                              |
| Estimated Cost                                                                     |            |                                                                   |
|                                                                                    |            | Configure Evolution Methodology                                   |
|                                                                                    |            | Configure Evaluation Methodology                                  |
| Evaluation Type 💿 Individual                                                       |            | eam                                                               |
|                                                                                    |            | Select Member                                                     |
|                                                                                    | Nitin (AU) | ))                                                                |
| 💿 Nitin (TEC                                                                       |            | C)                                                                |
| Ó                                                                                  | Submit     | )                                                                 |

| $\bigcirc$ | Configuration done successfully. |
|------------|----------------------------------|
|            | Screen – G6                      |

- 6.2.7 Once the Configuration is done, after that each TEC member has to login with their unique Login ID & Password by clicking against their name. (As shown in Screen G7)
- 6.2.8 After clicking against the name, system will fetch the TEC member user ID, password and comments TEC member has to mentioned, at the end needs to click on **"Submit"** button (As shown in **Screen G8**)
- 6.2.9 On successful completion of Declaration system will display the message on TEC member screen i.e. "Declaration Given Successfully" (As shown in Screen G9)

| otice                                | Document                             | Corrigendum/Amen | Iment Openin | g Evaluation                 | NOA Contract Sign | ning                          |                           |
|--------------------------------------|--------------------------------------|------------------|--------------|------------------------------|-------------------|-------------------------------|---------------------------|
| Evalua                               | ation Committe                       | ee               | View         |                              |                   |                               |                           |
| Date and time of Committee Formation |                                      |                  | 23-Aug-20    | 11 16:18                     |                   |                               |                           |
| Evaluation Configuration             |                                      |                  | View Conf    | guration                     |                   |                               |                           |
| Estima                               | ated Cost                            |                  | View         |                              |                   |                               |                           |
| TSC Formation Required               |                                      |                  | Yes          |                              |                   |                               |                           |
|                                      |                                      |                  | 105          |                              |                   |                               |                           |
| Decla                                |                                      | rification       | My TEC COM   |                              |                   |                               |                           |
| Decla                                | aration Clar                         | rification       |              | Committee Rol                | le                | Declaration Status            | Declaration Date and Time |
| Decla<br>Com                         | aration Clar                         | rification       |              | Committee Rol<br>Chairperson |                   | Declaration Status<br>Pending | Declaration Date and Time |
| Decla<br>Com<br><u>Nitin</u>         | aration Clar<br>nmittee Name<br>Comn | rification       |              |                              |                   |                               | Declaration Date and Time |

Fields marked with (\*) are mandatory

| Committee Member's<br>Name : | Nitin (HOPE)                                                                                                    |
|------------------------------|----------------------------------------------------------------------------------------------------|
| e-mail ID :                  | nitinhope@abc.com                                                                                                    |
| Password : *                 | •••••                                                                                                    |
| Declaration Text :           | I do hereby declare and confirm that I have no business or other links to any of the competing tenderer or Applicant |
| Comments : *                 | Logged In for Technical<br>Evaluation.                                                                               |
| C                            | Submit<br>Screen – G8                                                                                                |
|                              | Oeclaration given successfully                                                                                       |
|                              | Screen – G9                                                                                                    |

*6.2.10* The moment all the TEC members logged in to the system after that system will display the "Declaration Status" as a "Declaration Given" along with "Declaration Date and Time" (As shown in Screen – G10)

| Committee Members | Committee Role | Declaration Status | Declaration Date and Time |
|-------------------|----------------|--------------------|---------------------------|
| Nitin (HOPE)      | Chairperson    | Declaration given  | 29-Aug-2011 15:39         |
| Nitin (AU)        | Member         | Declaration given  | 29-Aug-2011 15:41         |
| Nitin (TEC)       | Member         | Declaration given  | 29-Aug-2011 15:40         |

- 6.2.11 If any member from TEC is having any sort of query against any tenderer then the same can be addressed with the help of "Seek Clarification from Tenderer". Upon successful login by all the TEC members this link will be activated. (As shown in Screen G11)
- 6.2.12 Then TEC member has to ask the query, query always would be form specific. Against each form TEC member can ask the query to tenderer by clicking on "Seeking Clarification for a Form" and at last TEC member has to click on "Submit" button. If TEC member would like to remove the same that also can be done with the help "Remove" (As shown in Screen – G12, G13 & G14)
- 6.2.13 TEC member is also having the privilege to upload the query pertain document along with the query. The same document TEC member can "Download" and "Delete" (As shown in Screen G15)

- 6.2.14 After posting of all the questions by TEC member then the same needs to send to Chairperson with the help of tab i.e. "Click Here to Notify Chairperson once you have posted all Questions" (As shown in Screen G16)
- 6.2.15 On Click, System will display TEC Member message "Successfully Sent to Chairperson" (As shown in Screen – G17)

| clarati                         | ion Clarificat    | ion                |                      |                                                                                 |  |
|---------------------------------|-------------------|--------------------|----------------------|---------------------------------------------------------------------------------|--|
| S. No.                          |                   | List of Tenderers  | Clarification Status | Action                                                                          |  |
| 1                               | Nitin & Co        |                    | -                    | Seek Clarification from Tenderer<br>Ne Question Posted yet<br>Evaluate Tenderer |  |
| 2                               | 2 Dash Techno Ltd |                    | -                    | Seek Clarification from Tenderer<br>No Question Posted yet<br>Evaluate Tenderer |  |
|                                 | Lot No.           | Lot Descrip        | otion                | Action                                                                          |  |
| 1 Procurement of Computer Goods |                   | Evaluation Pending |                      |                                                                                 |  |

| Declaration Clarification |                     |                               |                   |                                                 |  |  |  |
|---------------------------|---------------------|-------------------------------|-------------------|-------------------------------------------------|--|--|--|
| Company Details           |                     |                               |                   |                                                 |  |  |  |
| Company Nam               | ie:                 | Nitin & Co                    |                   |                                                 |  |  |  |
|                           | Package Information |                               |                   |                                                 |  |  |  |
| Package No. :             |                     | PKG-001/23082011              |                   |                                                 |  |  |  |
| Package Desc              | ription :           | Procurement of Computer Goods |                   |                                                 |  |  |  |
|                           |                     |                               |                   |                                                 |  |  |  |
|                           |                     | Form Name                     | Evaluation Status | Action                                          |  |  |  |
| Technical Spe             | cifications Form    |                               | Pending           | Seek Clarification for a form Upload Document   |  |  |  |
| Schedule of R             | equirements Form    |                               | Pending           | Seek Clarification for a form   Upload Document |  |  |  |

# Screen – G12

| Form Name : Tec | hnical Specifications Form      |            |
|-----------------|---------------------------------|------------|
|                 |                                 | Post Query |
| Query :         | Please submit your ISO Details. |            |
|                 |                                 | $\sim$     |

Screen – G13

Submit

| Form Name : Technical Specifications Form |              |                                                                                       |                  |                      |        |  |  |  |  |
|-------------------------------------------|--------------|---------------------------------------------------------------------------------------|------------------|----------------------|--------|--|--|--|--|
|                                           | Post Query   |                                                                                       |                  |                      |        |  |  |  |  |
| Query :                                   |              |                                                                                       |                  |                      | 4      |  |  |  |  |
| Submit                                    |              |                                                                                       |                  |                      |        |  |  |  |  |
| S. No.                                    | Member Nam   | e                                                                                     | Query            |                      | Action |  |  |  |  |
| 1                                         | Nitin (AU)   | Please submit your ISO Details.                                                       |                  |                      | Remove |  |  |  |  |
| Fields n                                  | Screen – G14 |                                                                                       |                  |                      |        |  |  |  |  |
|                                           |              |                                                                                       | Instructions     |                      |        |  |  |  |  |
|                                           |              | be uploaded. Maximum Size of a Single I                                               |                  |                      |        |  |  |  |  |
| -                                         |              | nl,xls,doc,docx,xlsx,pdf,doc,bmp.jpg.jpeg<br>ny below given special characters: (Spac |                  |                      |        |  |  |  |  |
| S. N                                      | lo.          | File Name                                                                             | File Description | File Size<br>(in KB) | Action |  |  |  |  |
| 1                                         | Docum        | ent - A.docx                                                                          | Document - A     | 0                    | 📩 🗙    |  |  |  |  |

|                                 | on Clarificat         |                               |                      |                                                                                     |
|---------------------------------|-----------------------|-------------------------------|----------------------|-------------------------------------------------------------------------------------|
| 5. No.                          |                       | List of Tenderers             | Clarification Status | Action                                                                              |
| 1 [                             | <u>Nitin &amp; Co</u> |                               |                      | Seek Clarification from Tenderer<br>View Query / Clarification<br>Evaluate Tenderer |
| 2                               | <u>Dash Techno L</u>  | <u>td</u>                     | -                    | Seek Clarification from Tenderer<br>No Question Posted yet<br>Evaluate Tenderer     |
| L                               | Lot No.               | Lot Descrip                   | tion                 | Action                                                                              |
| 1 Procurement of Computer Goods |                       | Procurement of Computer Goods |                      | Evaluation Pending                                                                  |

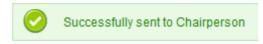

- 6.2.16 TEC Chairperson will login to the system and locate the tender by clicking on "Search" once the tender is found then click on "Dashboard" icon and System will display Tender with Evaluation Tab selected. (As shown in Screen G18)
- *6.2.17* Click on "Clarification", whereas TEC Chairperson be able to see the link as a "Seek Clarification from Tenderer" (As shown in Screen G19)
- *6.2.18* TEC Chairperson can ask question / query / clarification from his end as well as he can also send the query / question / clarification which were asked by other TEC member to tenderer.
- 6.2.19 Then TEC Chairperson has to ask the query, query always would be form specific. Against each form TEC Chairperson can ask the query to tenderer by clicking on "Seeking Clarification for a Form" (As shown in Screen – G20)
- *6.2.20* TEC Chairperson may 'Edit' the question / query / clarification which were posted by other TEC Members. (As shown in Screen G21)
- 6.2.21 Then TEC Chairperson has to select the "Last Date of Response" whereas before that Date Tenderer is bound to give the response of the asked question / query / clarification by the TEC. (As shown in Screen – G21)
- 6.2.22 Remarks & Post Question Tenderer, whereas TEC Chairperson needs to enter the remarks in the given field and at the end click on "Post Question to Tenderer". (As shown in Screen – G21)
- 6.2.23 On successful submission of the same, system will redirect to the page whereas TEC Chairperson will be able to see the status as "Posted to Tenderer" (As shown in Screen – G22)

| Procurin<br>ID : | Division/Org<br>g Entity :<br>Date and Tii | Select C                    |                                                   | Ref.No :<br>arch Reset | ☆       |                       |           |
|------------------|--------------------------------------------|-----------------------------|---------------------------------------------------|------------------------|---------|-----------------------|-----------|
| S. No.           | ID                                         | Ref. No.                    | Brief                                             | Organization           | Office  | Opening Date and Time | Dashboard |
| 1                | 2443                                       | Inv-Ref-No-001-<br>23082011 | PKG-001/23082011<br>Procurement of Computer Goods | Organisation of ETL    | office1 | 27-Aug-2011 11:56     |           |
| Page 1 of        | Page 1 of 1 Go To Page                     |                             |                                                   |                        |         |                       |           |

Evaluation committee listing

| eclarat | ion Clarification |                      |                                                                                                    |
|---------|-------------------|----------------------|----------------------------------------------------------------------------------------------------|
| S. No.  | List of Tenderers | Clarification Status | Action                                                                                               |
| 1       | Nitin & Co        | -                    | Seek Clarification from Tenderer<br>View Questions / Send Questions fo Tenderer<br>Evaluate Tenderer |
| 2       | Dash Techno Ltd   | -                    | Seek Clarification from Tenderer<br>No Question Posted yet<br>Evaluate Tenderer                      |

| Form Name                     | Evaluation Status | Action                                          |
|-------------------------------|-------------------|-------------------------------------------------|
| Technical Specifications Form | Pending           | Seek Clarification for a form   Upload Document |
| Schedule of Requirements Form | Pending           | Seek Clarification for a form Upload Document   |

# Screen – G20

| Form Na  | ame : <u>Techni</u>             | ical Specifications Forn | . 📩 D                      | ownload Do | cuments |  |  |  |
|----------|---------------------------------|--------------------------|----------------------------|------------|---------|--|--|--|
| S. No.   |                                 | Posted By                | Comments                   |            |         |  |  |  |
| No Con   | No Comments found.              |                          |                            |            |         |  |  |  |
| TEC / TS | C Member N                      | Name : Nitin (AU)        |                            | $\frown$   |         |  |  |  |
| S. No.   | Queries                         |                          |                            |            | Select  |  |  |  |
| 1        | Please submit your ISO Details. |                          |                            |            |         |  |  |  |
|          | Last Date of 29/08/2011         |                          |                            |            |         |  |  |  |
| Remark   | (s : *                          | PI. submit asap.         |                            |            | *       |  |  |  |
|          |                                 | 1                        | Post Questions to Tenderer |            |         |  |  |  |

| eclarati                        | ion Clarificat        | ion               |                        |                                                                                     |
|---------------------------------|-----------------------|-------------------|------------------------|-------------------------------------------------------------------------------------|
| S. No.                          |                       | List of Tenderers | Clarification Status   | Action                                                                              |
| 1                               | <u>Nitin &amp; Co</u> |                   | Clarification Received | Posted To Tenderer<br><u>Vrow Guory / Clarification</u><br><u>Evaluate Tenderer</u> |
| 2                               | Dash Techno L         | td                | -                      | Evaluate Tenderer                                                                   |
| Lot No. Lot Descriptio          |                       | ption             | Action                 |                                                                                     |
| 1 Procurement of Computer Goods |                       |                   | Evaluation Pending     |                                                                                     |

- 6.2.24 Then Tenderer has to provide the response against the asked clarification by the TEC. Once the same is posted by the tenderer after that all TEC members will be able to see the tenderer response by clicking on "View Clarification & Question" (As shown in Screen G23)
- 6.2.25 By clicking "Evaluate Tenderer" TEC Member will be able to see the forms of a tenderer. (As shown in Screen G24)
- 6.2.26 Click on "Evaluate Form" (As shown in Screen G25)
- 6.2.27 TEC Member has to provide the "Reason" for it why the Tenderer has Accepted / Rejected, what is reason behind the same? (As shown in Screen - G26) at last click on "Submit" tab. (As shown in Screen - G26)
- 6.2.28 The moment evaluation is completed, TEC Member will be able to see the status of the same as "Accepted or Rejected" (As shown in Screen G27)

| Company Details                    |                                           |            |                                  |               |  |  |  |
|------------------------------------|-------------------------------------------|------------|----------------------------------|---------------|--|--|--|
| Company Name : N                   |                                           | Nitin & Co |                                  |               |  |  |  |
| Form Nan                           | Form Name : Technical Specifications Form |            |                                  |               |  |  |  |
| TEC / TSC Member Name : Nitin (AU) |                                           |            |                                  |               |  |  |  |
| S. No.                             |                                           | Query      |                                  | Clarification |  |  |  |
| 1                                  | Please submit your ISO De                 | ails.      | ISO Certificate is as atttached. | >             |  |  |  |
| S. No.                             | Posted By                                 |            | TSC Comments                     |               |  |  |  |
| No Comr                            | No Comments found.                        |            |                                  |               |  |  |  |

| eclarati               | ion Clarificati       | on                            |                        |                                                                                     |
|------------------------|-----------------------|-------------------------------|------------------------|-------------------------------------------------------------------------------------|
| S. No.                 |                       | List of Tenderers             | Clarification Status   | Action                                                                              |
| 1                      | <u>Nitin &amp; Co</u> |                               | Clarification Received | Posted To Tenderer<br><u>View Query / Clarification</u><br><u>Evaluate Tenderer</u> |
| 2                      | Dash Techno Ltd       |                               | -                      | Evaluate Tenderer                                                                   |
| Lot No. Lot Des        |                       | Lot Descri                    | ption                  | Action                                                                              |
| 1 Procurement of Compu |                       | Procurement of Computer Goods |                        | Evaluation Pending                                                                  |

| Declaration                   | Clarification                 |                           |      |                   |               |  |  |
|-------------------------------|-------------------------------|---------------------------|------|-------------------|---------------|--|--|
| Company Details               |                               |                           |      |                   |               |  |  |
| Company Name : Nitin & Co     |                               |                           |      |                   |               |  |  |
| Package Information           |                               |                           |      |                   |               |  |  |
| Package No. :                 | No.: PKG-001/23082011         |                           |      |                   |               |  |  |
| Package Desc                  | ription :                     | Procurement of Computer G | oods |                   |               |  |  |
|                               |                               |                           |      |                   |               |  |  |
|                               |                               | Form Name                 |      | Evaluation Status | Action        |  |  |
| Technical Specifications Form |                               |                           |      | Pending           | Evaluate Form |  |  |
| Schedule of R                 | Schedule of Requirements Form |                           |      |                   | Evaluate Form |  |  |

# Screen – G25

|                               |                           | Tender Detail                 | S                                |  |  |
|-------------------------------|---------------------------|-------------------------------|----------------------------------|--|--|
| Package No.: PKG-001/23082011 |                           |                               |                                  |  |  |
| ackage                        | e Description :           | Procurement of Computer Goods |                                  |  |  |
| EC / TS(                      | C Member Name : Nitin (AU | )                             |                                  |  |  |
| S. No.                        |                           | Questions                     | Answer                           |  |  |
|                               | Please submit your ISO D  | etails.                       | ISO Certificate is as atttached. |  |  |
| valuatio                      | on 💿 Accept 💿 Rej         | ect                           |                                  |  |  |

| Declaration               | Eval. Report                                         |          |                        |  |  |  |  |
|---------------------------|------------------------------------------------------|----------|------------------------|--|--|--|--|
| Company Details           |                                                      |          |                        |  |  |  |  |
| Company Name : Nitin & Co |                                                      |          |                        |  |  |  |  |
| Package Information       |                                                      |          |                        |  |  |  |  |
| Package No. :             | Package No.: PKG-001/23082011                        |          |                        |  |  |  |  |
| Package Desc              | ription :                                            | Procuren | nent of Computer Goods |  |  |  |  |
|                           |                                                      |          |                        |  |  |  |  |
|                           | Form Name Evaluation Status Action                   |          |                        |  |  |  |  |
| Technical Spe             | Technical Specifications Form Accepted Evaluate Form |          |                        |  |  |  |  |
| Schedule of R             | Schedule of Requirements Form Accepted Evaluate Form |          |                        |  |  |  |  |

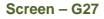

- 6.2.29 After completion of "Evaluation", TEC Member will be able to see the link as "Fill Evaluation Form (Tender Evaluation Report 1)" by clicking on the same one form would be appear to TEC Member whereas TEC Member has to provide the response in the form of Yes/No. (As shown in Screen G28)
- 6.2.30 Save, once the response is provided against (Tender Evaluation Report 1) and (Tender Evaluation Report 2) at last TEC Member needs to click the "Save" button of an objective of "Save" the same. (As shown in Screen - G29)
- 6.2.31 Before sending the same to TEC Chairperson, View and Modification is possible but once the click is made on "Notify Chairperson if Evaluation Finalized" after that the same is not possible. (As shown in Screen – G30)

| S. No.            |                       | List of Tenderers             | Clarification Status   | Action                                                                                                   |
|-------------------|-----------------------|-------------------------------|------------------------|----------------------------------------------------------------------------------------------------|
| 1                 | <u>Nitin &amp; Co</u> |                               | Clarification Received | Posted To Tenderer<br><u>View Query / Clarification</u><br><u>Edit   View</u>                            |
| 2                 | <u>Dash Techno L</u>  | <u>.td</u>                    | -                      | <u>Edit</u> <u>View</u>                                                                                  |
| Lot No. Lot Descr |                       | Lot Descri                    | ption                  | Action                                                                                                   |
| 1                 |                       | Procurement of Computer Goods |                        | Fill Evaluation Form (Tender Evaluation Report 1)  <br>Fill Evaluation Form (Tender Evaluation Report 2) |

| Criteria                                                                        | Dash Teshno Ltd | Nitin 8-Co |
|---------------------------------------------------------------------------------|-----------------|------------|
| Tender Validity                                                                 | Yes             | Yes        |
| Tender Security                                                                 |                 |            |
| Subcontractor's Information given or not (If any)                               | Yes 💌           | Yes 💌      |
| Tender Contents                                                                 | Yes 💌           | Yes 💌      |
| Tenderer Information                                                            | Yes 💌           | Yes 💌      |
| Eligibilty Declarations                                                         | Yes 💌           | Yes 💌      |
| Trade license or Equivalent                                                     | Yes 💌           | Yes 🗸      |
| Taxation Obligations Documents or Equivalent                                    | Yes 💌           | Yes 💌      |
| Legal Capacity                                                                  | Yes 💌           | Yes 💌      |
| Litigation History                                                              | Yes 💌           | Yes        |
| Solvency                                                                        | Yes 💌           | Yes 💌      |
| Country of Origin                                                               | Yes             | Yes        |
| Authorization Letter confirming the signatory of the Tenderer from Organization | Yes             | Yes 💌      |
| Accepted in preliminary Evaluation                                              | Yes 💌           | Yes 💌      |

| Technical Responsiveness Report      |                                     |                    |                          |  |  |  |
|--------------------------------------|-------------------------------------|--------------------|--------------------------|--|--|--|
| Ministry Name :                      | Ministry of ETL                     | Division Name :    |                          |  |  |  |
| Organization/Agency Name :           | Organisation of ETL                 | Procuring Entity : | office1                  |  |  |  |
| Tender Package No. and Description : | PKG-001/23082011 & Procurement of C | computer Goods     |                          |  |  |  |
| Lot No. and Description :            | 1 & Procurement of Computer Goods   |                    |                          |  |  |  |
|                                      |                                     |                    |                          |  |  |  |
| Procurement Data                     |                                     |                    |                          |  |  |  |
| Deserves                             | and Trues                           |                    | Des surgers and Madh and |  |  |  |

| Procurement Type | Procurement Method    |
|------------------|-----------------------|
| NCT              | Open Tendering Method |

Procurement Plan

| Approval<br>Status | Budget Type | Approval Status of<br>Official Estimates |
|--------------------|-------------|------------------------------------------|
| Approved           | Revenue     | -                                        |

| Name of Tenderer | Eligibility of<br>Goods | Conformity of the Technical<br>Specifications and other<br>parameters | Tenderer's<br>Qualification | Conformity of the<br>Scheduled of<br>Requirements | Evaluation<br>Status |
|------------------|-------------------------|-----------------------------------------------------------------------|-----------------------------|---------------------------------------------------|----------------------|
| Dash Techno Ltd  | Yes 👻                   | Yes 💌                                                                 | Yes 💌                       | Yes 💌                                             | -                    |
| Nitin & Co       | Yes 💌                   | Yes 🗨                                                                 | Yes 💌                       | Yes 💌                                             | -                    |

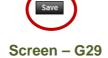

|                   |                       |                               | Clarification Status   | Action                                                                                                    |
|-------------------|-----------------------|-------------------------------|------------------------|----------------------------------------------------------------------------------------------------|
| 1                 | <u>Nitin &amp; Co</u> |                               | Clarification Received | Posted To Tenderer<br><u>View Query / Clarification</u><br><u>Edit   View</u>                                                                                                    |
| 2 Dash Techno Ltd |                       |                               | -                      | Edit View                                                                                                    |
|                   | Lot No.               | Lot Descr                     | iption                 | Action                                                                                                    |
| 1                 |                       | Procurement of Computer Goods | (                      | Fill Evaluation Form (Tender Evaluation Report 1)   View           Tender Evaluation Report 1           Fill Evaluation Form (Tender Evaluation Report 2)   View           Tender Evaluation Report 2 |

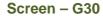

- 6.2.32 TEC Chairperson will login to the system and locate the tender by clicking on "Search" once the tender is found then click on "Dashboard" icon and System will display Tender with Evaluation Tab selected. (As shown in Screen G31)
- 6.2.33 Click on "Eval. Report", whereas TEC Chairperson be able to see the link as a "Finalize Responsiveness" against each Tenderer name (As shown in Screen G32)
- 6.2.34 Clicking on "Finalize Responsiveness" TEC Chairperson will be able to see the status of the Evaluation Status which is done by TEC members for each Tenderer against each form. (Evaluation would be in form of either as an Accepted or Rejected) (As shown in Screen G33)
- 6.2.35 If required TEC Chairperson may ask the clarification to TEC Member by clicking on "Seek Clarification from Committee Member" (As shown in Screen G33)
- 6.2.36 TEC Chairperson can evaluate, by selecting **Technical Non Responsive or Technical Responsive** against each Tenderer. (As shown in **Screen – G33**)
- 6.2.37 Once the Evaluation Status is selected by TEC Chairperson then click on "Submit" button (As shown in Screen – G33)

#### Evaluation committee listing

| Procurin<br>ID :                             | Division/Org<br>g Entity :<br>Date and Tii | Select 0                    | Office                                            | Ref.No :            | <u>^</u> |                       |                |
|----------------------------------------------|--------------------------------------------|-----------------------------|---------------------------------------------------|---------------------|----------|-----------------------|----------------|
| S. No.                                       | ID                                         | Ref. No.                    | Brief                                             | Organization        | Office   | Opening Date and Time | Dashboard      |
| 1                                            | 2443                                       | Inv-Ref-No-001-<br>23082011 | PKG-001/23082011<br>Procurement of Computer Goods | Organisation of ETL | office1  | 27-Aug-2011 11:56     |                |
| Page 1 of 1 Go To Page «First «Previous Next |                                            |                             |                                                   |                     |          |                       | Next > Last >> |

# Screen – G31

| Declaration                                    |                | С | larifica | tion              |                             |                         |
|------------------------------------------------|----------------|---|----------|-------------------|-----------------------------|-------------------------|
|                                                |                |   |          |                   |                             |                         |
| Finalize Evalu                                 | ation Status : |   |          |                   |                             |                         |
|                                                |                |   | S. No.   | List of Tenderers | Finalized Evaluation Status | Action                  |
|                                                |                |   | 1        | Nitin & Co        | -                           | Finalize Responsiveness |
|                                                |                |   | 2        | Dash Techno Ltd   | -                           | Finalize Responsiveness |
| Lot No: 1                                      |                |   |          |                   |                             |                         |
| Lot Description: Procurement of Computer Goods |                |   |          |                   |                             |                         |

Screen – G32

| Declar   | ation Eval. Report                                                                         | Clarification |                                                         |                 |                                                                              |  |  |  |  |
|----------|--------------------------------------------------------------------------------------------|---------------|---------------------------------------------------------|-----------------|------------------------------------------------------------------------------|--|--|--|--|
| Compar   | ny Name :                                                                                  | Nitin & Co    |                                                         |                 |                                                                              |  |  |  |  |
| Tender   | Tender Details                                                                             |               |                                                         |                 |                                                                              |  |  |  |  |
| Packag   | Package No.: PKG-001/2                                                                     |               | 3082011                                                 |                 |                                                                              |  |  |  |  |
| Packag   | Package Description : Procuren                                                             |               | ent of Computer Goods                                   |                 |                                                                              |  |  |  |  |
| S. No.   | o. Form Name                                                                               |               | Nitin (AU)                                              | Nitin (HOPE)    | Nitin (TEC)                                                                  |  |  |  |  |
| 1        | Technical Specifications Form                                                              |               | Accepted<br>Seek Clarification from Committee<br>Member | <u>Accepted</u> | <u>Accepted</u><br>Seek Clarification from Committee<br><u>Member</u>        |  |  |  |  |
| 2        | Schedule of Requirem                                                                       | ents Form     | Accepted<br>Geek Clarification from Committee<br>Member | <u>Accepted</u> | <u>Accepted</u><br><u>Seek Clarification from Committee</u><br><u>Member</u> |  |  |  |  |
| Evaluati | Evaluation: <ul> <li>Technically Responsive</li> <li>Technically Non-responsive</li> </ul> |               |                                                         |                 |                                                                              |  |  |  |  |
|          | Submit                                                                                     |               |                                                         |                 |                                                                              |  |  |  |  |

- 6.2.38 After Finalize Evaluation Status by Chairperson, Chairperson will be able to see the (Tender Evaluation Report 1 and Tender Evaluation Report 2) by clicking on "Configure" respective report will get displayed to Chairperson (As shown in Screen – G34)
- *6.2.39* In this report Chairperson has to select the response in the form **(Yes / No)** and need to save the same by clicking on **"Save"** (As shown in **Screen G35**)
- *6.2.40* Then the same has to notify to TEC Members by clicking on "**Notify Member to Sign the Report**" (As shown in **Screen – G36**)
- 6.2.41 System will show you an alert message i.e. "Do you really want to Notify Members" after notifying the same it cannot be change / modify. (As shown in Screen – G37)
- 6.2.42 All TEC members have to view the TER1 and TER2, also need to sign the report by login to the system by clicking on "View and Sign" (As shown in Screen G38)
- 6.2.43 By click on view and sign, TEC Member will be able to see their name against their name they have to provide the information viz. Password, Agree or Disagree and Comments. (As shown in Screen G39)
- 6.2.44 Once the information is submitted and selected after that TEC member has to click on "Sign" (As shown in Screen G40)

| Declaration                                                            | Eval. Report   | Clarifica                     | tion                              |                             |                         |  |  |  |
|------------------------------------------------------------------------|----------------|-------------------------------|-----------------------------------|-----------------------------|-------------------------|--|--|--|
|                                                                        |                |                               |                                   |                             |                         |  |  |  |
| Finalize Evalu                                                         | ation Status : |                               |                                   |                             |                         |  |  |  |
|                                                                        |                | S. No.                        | List of Tenderers                 | Finalized Evaluation Status | Action                  |  |  |  |
|                                                                        |                |                               | Nitin & Co                        | Technically Responsive      | Finalize Responsiveness |  |  |  |
|                                                                        |                | 2                             | Dash Techno Ltd                   | Technically Responsive      | Finalize Responsiveness |  |  |  |
| Lot No:                                                                |                | 1                             |                                   |                             |                         |  |  |  |
| Lot Descripti                                                          | on:            | Procurement of Computer Goods |                                   |                             |                         |  |  |  |
| Tender Evalu                                                           | ation Report 1 | <u>View Mer</u>               | View Members Evaluation Configure |                             |                         |  |  |  |
| Tender Evaluation Report 2         View Members Evaluation   Configure |                |                               |                                   |                             |                         |  |  |  |

| Criteria                                                                        | Dash Techno Ltd | Nitin & Co |
|---------------------------------------------------------------------------------|-----------------|------------|
| Tender Validity                                                                 | Yes 💌           | Yes 🗸      |
| Tender Security                                                                 | Yes 💌           | Yes 💌      |
| Subcontractor's Information given or not (If any)                               | Yes 💌           | Yes 💌      |
| Tender Contents                                                                 | Yes 💌           | Yes 💌      |
| Tenderer Information                                                            | Yes 💌           | Yes 💌      |
| Eligibilty Declarations                                                         | Yes 💌           | Yes 💌      |
| Trade license or Equivalent                                                     | Yes 💌           | Yes 💌      |
| Taxation Obligations Documents or Equivalent                                    | Yes 💌           | Yes 💌      |
| Legal Capacity                                                                  | Yes 💌           | Yes 💌      |
| Litigation History                                                              | Yes 💌           | Yes 💌      |
| Solvency                                                                        | Yes 💌           | Yes 💌      |
| Country of Origin                                                               | Yes 💌           | Yes 💌      |
| Authorization Letter confirming the signatory of the Tenderer from Organization | Yes 💌           | Yes 🗨      |
| Accepted in preliminary Evaluation                                              | Yes 💌           | Yes 💌      |
|                                                                                 |                 |            |

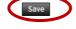

| Declaration                                                | Eval. Report   | Clarifica       | tion                                                                                |                         |                         |  |  |  |
|------------------------------------------------------------|----------------|-----------------|-------------------------------------------------------------------------------------|-------------------------|-------------------------|--|--|--|
|                                                            |                |                 |                                                                                     |                         |                         |  |  |  |
| Finalize Evalu                                             | ation Status : |                 |                                                                                     |                         |                         |  |  |  |
|                                                            |                |                 |                                                                                     |                         | Action                  |  |  |  |
|                                                            |                | 1               | Nitin & Co                                                                          | Technically Responsive  | Finalize Responsiveness |  |  |  |
| 2 Dash Techno Ltd Technically Responsive Finalize Response |                |                 |                                                                                     | Finalize Responsiveness |                         |  |  |  |
| Lot No:                                                    |                | 1               |                                                                                     |                         |                         |  |  |  |
| Lot Description                                            | on:            | Procuren        | Procurement of Computer Goods                                                       |                         |                         |  |  |  |
| Tender Evalua                                              | ation Report 1 | View Mer        | View Members Evaluation   Configure Notify Members to Sign the Report View and Sign |                         |                         |  |  |  |
| Tender Evalua                                              | ation Report 2 | <u>View Mer</u> | nbers Evaluation   Configure   Notify Members to Sign the P                         | Report   View and Sign  |                         |  |  |  |

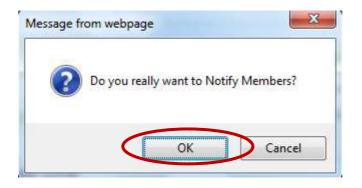

Screen – G37

| Declaration                | Eval. Report | Clarification                 |  |
|----------------------------|--------------|-------------------------------|--|
|                            |              |                               |  |
| Lot No:                    |              | 1                             |  |
| Lot Description:           |              | Procurement of Computer Goods |  |
| Tender Evaluation Report 1 |              | View and Sign                 |  |
| Tender Evaluation Report 2 |              | View and Sign                 |  |

I do hereby declare and confirm that I have no business or other links to any of the competing Tenderers.

The Evaluation Committee certifies that the examination and evaluation has followed the requirements of the Act, the Rules made there under and the terms and conditions of the prescribed Application, Tender or Proposal Document and that all facts and information have been correctly reflected in the Evaluation Report and, that no substantial or important information has been omitted.

| TEC Members                             |             |              |             |
|-----------------------------------------|-------------|--------------|-------------|
| TEC Members                             |             |              |             |
| Name                                    | Nitin (AU)  | Nitin (HOPE) | Nitin (TEC) |
| Committee Role                          | Member      | Chairperson  | Member      |
| Designation                             | RNB-PE      | RNB-PE       | RNB-PE      |
| PE Office                               | RNB-ORG-PEO | RNB-ORG-PEO  | RNB-ORG-PEO |
| Signed Tender Evaluation Report<br>1 On | -           | -            | -           |

Fields marked with (\*) are mandatory

| Committee Member's<br>Name : | Nitin (TEC)      |   |
|------------------------------|------------------|---|
| e-mail ID :                  | nitintec@abc.com |   |
| Password :*                  | •••••            |   |
| Action : *                   | I Agree 💌        |   |
| Comments :*                  | Agree            | * |
|                              |                  |   |
|                              |                  | ~ |
| (                            | Sign             |   |

Screen – G40

- *6.2.45* The moment "**TER1 & TER2**" reports sign by all the TEC Members, then system will generate the "**Price Comparative Report**"(As shown in **Screen G41**)
- *6.2.46* In this report system will display the L1, L2 and so on. TEC Chairperson has to save the same by clicking on "**Save Report**". (As shown in **Screen G42**)
- 6.2.47 Once the "Price Comparative Report" gets saved then system will generate the "TER3 and TER4" (As shown in Screen G43)
- *6.2.48* Then the same has to notify to TEC Members by clicking on "**Notify Member to Sign the Report**" (As shown in **Screen – G43**)
- 6.2.49 System will show you an alert message i.e. "Do you really want to Notify Members" (As shown in Screen G44)

| Declaration                               | Eval. Report   | Clarifica | tion                           |                             |           |  |  |  |
|-------------------------------------------|----------------|-----------|--------------------------------|-----------------------------|-----------|--|--|--|
|                                           |                |           |                                |                             |           |  |  |  |
| Finalize Evalu                            | ation Status : |           |                                |                             |           |  |  |  |
|                                           |                | S. No.    | List of Tenderers              | Finalized Evaluation Status | Action    |  |  |  |
|                                           |                | 1         | Nitin & Co                     | Technically Responsive      | Evaluated |  |  |  |
| 2 Dash Technio Ltd Technically Responsive |                |           |                                | Evaluated                   |           |  |  |  |
| Lot No:                                   |                | 1         | 1                              |                             |           |  |  |  |
| Lot Description                           | on:            | Procuren  | Procurement of Computer Goods  |                             |           |  |  |  |
| Tender Evalua                             | ation Report 1 | View Mer  | View Members Evaluation   View |                             |           |  |  |  |
| Tender Evalua                             | ation Report 2 | View Mer  | View Members Evaluation   View |                             |           |  |  |  |
| Price Compar                              | rison Report   | View and  | Save                           |                             |           |  |  |  |

| ce Comparison Report    |                                          |           |                            |                         | 存 Go back to Dashb |
|-------------------------|------------------------------------------|-----------|----------------------------|-------------------------|--------------------|
| Tender Detail           |                                          |           |                            |                         |                    |
| Tender ID :             | 2443                                     |           | Invitation Reference No. : | Inv-Ref-No-001-23082011 |                    |
| Closing Date and Time : | 28-Aug-2011 16:21                        |           | Opening Date and Time :    | 27-Aug-2011 11:56       |                    |
| Procuring Entity :      | office1                                  |           |                            |                         |                    |
| Brief :                 | PKG-001/23082011<br>Procurement of Compu | ter Goods |                            |                         |                    |
|                         |                                          |           |                            |                         | 📓 View Notic       |
|                         |                                          | TER       | Report - Header            |                         |                    |
| Compa                   | ny Name                                  | Rank      | Amount                     | Estimated               | Cost               |
| Dash Techno Ltd         |                                          | L1        | 28000.444                  |                         | 35000.00           |
|                         |                                          | L2        | 28800.444                  |                         | 35000.00           |
| Nitin & Co              |                                          | LZ        | 20000.444                  |                         |                    |

Screen – G42

|                            | Dash Techno Ltd                                   |
|----------------------------|---------------------------------------------------|
| Price Comparison Report    | View                                              |
| Tender Evaluation Report 3 | Notify Members to Sign the Report , View and Sign |
| Tender Evaluation Report 4 | Notify Members to Sign the Report   View and Sign |

Screen – G43

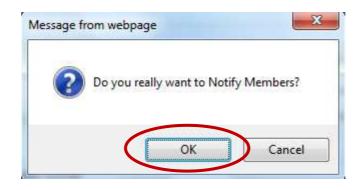

Screen – G44

- 6.2.50 TEC Chairperson also has to do the "Post Qualification" of the tenderer by clicking on "Post Qualification". By clicking on "Process" the same can be processed further. (As shown in Screen G45)
- *6.2.51* Then click on "**Initiate**" for an objective of to initiate the "**Post Qualification**" (As shown in **Screen G46**)

- 6.2.52 System will display the name of L1 tenderer, then Chairperson has to decide whether the site visit is required or not (if required then YES, if not required then NO). If YES is selected then system gives the option where as TEC Chairperson can select the Date for the same. At last TEC Chairperson, has to provide the comments and at last needs to click on "Submit" button (As shown in Screen G47)
- 6.2.53 On successful completion of the same system will prompt the message i.e. "PQ Process Initiated Successfully" (As shown in Screen – G48)
- 6.2.54 After successful initiating of the same, TEC Chairperson can View, Edit and Upload document if required (As shown in Screen G48)
- 6.2.55 Click on "Complete" to complete the post qualification process whereas TEC Chairperson has to "Qualify / Disqualify" the tenderer. At the end TEC Chairperson has to provide the comments and then click on "Submit" button. (As shown in Screen G49)

| De | eclaration | Eval. Report | Clarification Post Qualification |                    |
|----|------------|--------------|----------------------------------|--------------------|
|    | Lot        | No.          | Lot Description                  | Post Qualification |
|    |            | 1            | Procurement of Computer Goods    | Process            |

| Lot No.           | 1                                                                                                    |  |  |  |  |  |  |
|-------------------|----------------------------------------------------------------------------------------------------|--|--|--|--|--|--|
| Lot Description   | Procurement of Computer Goods                                                                                           |  |  |  |  |  |  |
| Post Qualificatio | n <u>Initiate</u>                                                                                                    |  |  |  |  |  |  |
|                   |                                                                                                    |  |  |  |  |  |  |
| Rank              | Rank     Tenderer     Post Qualification Status     NOA Acceptance<br>Status     Date and Time of<br>Post Qualification |  |  |  |  |  |  |
| No records found  |                                                                                                    |  |  |  |  |  |  |
|                   |                                                                                                    |  |  |  |  |  |  |

| D | eclaration)              | Eval. Report | Clarification | Post Qualification |        |   |
|---|--------------------------|--------------|---------------|--------------------|--------|---|
|   |                          |              |               |                    |        |   |
|   | Company Na               | ame: Dash    | Techno Ltd    |                    |        |   |
|   | Site Visit<br>Requires?: | Yes          |               |                    |        |   |
|   | Site Visit Da<br>Time :  | te and       |               |                    |        |   |
|   | Comments :               |              |               |                    |        | * |
|   |                          |              |               |                    |        | Ŧ |
|   |                          |              |               |                    | Submit |   |

| PQ Process initiated successfully |  |  |  |  |  |  |
|-----------------------------------|--|--|--|--|--|--|
| 1                                 |  |  |  |  |  |  |
| Procurement of Computer Goods     |  |  |  |  |  |  |
| Post Qualification Initiated      |  |  |  |  |  |  |
|                                   |  |  |  |  |  |  |

| Rank | Tenderer        | Post Qualification Status | NOA Acceptance<br>Status | Date and Time of<br>Post Qualification | Action                                                         |
|------|-----------------|---------------------------|--------------------------|----------------------------------------|----------------------------------------------------------------|
| L1   | Dash Techno Ltd | Pending                   | Pending                  | -                                      | Edit   <u>View</u>   <u>Upload Report</u>  <br><u>Complete</u> |

# Screen – G48

| Declaration                | Eval. Report | Clarification | Post Qualification |        |
|----------------------------|--------------|---------------|--------------------|--------|
|                            |              |               |                    |        |
| Tenderer :                 | Dash T       | echno Ltd     |                    |        |
| Post Qualifica<br>Status : | tion Qualify |               |                    |        |
| Comments :                 |              |               |                    | *      |
|                            |              |               |                    |        |
|                            |              |               |                    | Ψ.     |
|                            |              |               |                    | Submit |

6.2.56 After "Post Qualification" is done by Chairperson, All TEC members have to view the TER3 and TER4 also needs to sign the report by login to the system by clicking against their name. (The process is same as like TER1 and TER2) (As shown in Screen – G50 and 51)

| Tender Evaluation Repo                | rt 3 - Finano   | ial Eval                        | uation and Price (       | Comparison                                                                                                    |                | 📥 Print                                  | 🖨 Go Back to Dashboard |
|---------------------------------------|-----------------|---------------------------------|--------------------------|----------------------------------------------------------------------------------------------------|----------------|------------------------------------------|------------------------|
| Tender Detail                         |                 |                                 |                          |                                                                                                    |                |                                          |                        |
| Tender ID :                           | 2443            | Invitation Reference No. : Inv- |                          | Inv-Ref-No-0                                                                                                   | 01-230820      | 11                                       |                        |
| Closing Date and Time :               | 28-Aug-201      | 1 16:21                         |                          | Opening Date and Time :                                                                                        | 27-Aug-2011    | 11:56                                    |                        |
| Procuring Entity :                    | office1         |                                 |                          |                                                                                                    |                |                                          |                        |
| Brief :                               | PKG-001/2       |                                 |                          |                                                                                                    |                |                                          |                        |
| bior.                                 | Procureme       | nt of Comp                      | uter Goods               |                                                                                                    |                |                                          |                        |
|                                       |                 |                                 |                          |                                                                                                    |                |                                          | ■ View Notice          |
|                                       |                 |                                 | Financial Evaluat        | ion and Price Comparison                                                                                       |                |                                          |                        |
| Ministry Name :                       | Minis           | stry of ETL                     |                          | Division Name :                                                                                                |                |                                          |                        |
| Organization/Agency Name :            | Orga            | nisation of                     | ETL                      | Procuring Entity :                                                                                             | office1        |                                          |                        |
| Tender Package No. and Desc           | iption : PKG    | -001/23082                      | 2011 & Procurement of C  | Computer Goods                                                                                                 |                |                                          |                        |
| Lot No. and Description : 1 & Procure |                 |                                 | nt of Computer Goods     |                                                                                                    |                |                                          |                        |
|                                       |                 |                                 |                          |                                                                                                    |                |                                          |                        |
| Procurement Data                      |                 |                                 |                          |                                                                                                    |                |                                          |                        |
| F                                     | Procurement Ty  | ре                              |                          | Pro                                                                                                    | ocurement Met  | hod                                      |                        |
| NCT                                   |                 |                                 |                          | Ope                                                                                                    | n Tendering Me | ethod                                    |                        |
| Procurement Plan                      |                 |                                 |                          |                                                                                                    |                |                                          |                        |
| Approval<br>Status                    |                 |                                 |                          | Budget Type                                                                                                    |                | Approval Status of<br>Official Estimates |                        |
| Approved                              |                 |                                 |                          | Revenue                                                                                                    |                |                                          | -                      |
|                                       |                 |                                 |                          |                                                                                                    |                |                                          |                        |
| Price Evaluation                      |                 |                                 |                          |                                                                                                    |                |                                          |                        |
|                                       |                 |                                 | TER                      | Report - Header                                                                                                |                |                                          |                        |
| Company N                             | ame             |                                 | Rank                     | Amount                                                                                                    |                | Estim                                    | ated Cost              |
| Dash Techno Ltd                       |                 |                                 | L1                       | 28000.444                                                                                                    |                |                                          | 35000.000              |
| Nitin & Co                            |                 |                                 | L2                       | 28800.444                                                                                                    |                |                                          | 35000.000              |
| TER Report - Footer                   |                 |                                 |                          |                                                                                                    |                |                                          |                        |
| Post Qualification                    |                 |                                 |                          |                                                                                                    |                |                                          |                        |
|                                       |                 |                                 | Name of Tendere          | r                                                                                                    |                |                                          | Status                 |
|                                       |                 |                                 | No                       | Records Found                                                                                                  |                |                                          |                        |
|                                       | s that the exam | ination and                     | d evaluation has followe | ompeting Tenderers.<br>Id the requirements of the Act, the Rules<br>ation have been correctly reflected in the |                |                                          |                        |
| TEC Members                           |                 |                                 |                          |                                                                                                    |                |                                          |                        |
| Name                                  | Nitin (AU)      |                                 | 0                        | Nitin (HOPE)                                                                                                   | Nitin (        | TEC)                                     |                        |
| Committee Role                        | Member          |                                 |                          | Chairperson                                                                                                    | Memb           |                                          |                        |
| Designation                           | RNB-PE          |                                 |                          | RNB-PE                                                                                                    | RNB-I          |                                          |                        |
| PE Office                             | RNB-ORG-F       | ΈO                              |                          | RNB-ORG-PEO                                                                                                    |                | ORG-PEO                                  |                        |
| Signed Tender Evaluation Repo         |                 |                                 |                          | -                                                                                                    | -              |                                          |                        |
| 3 On                                  |                 |                                 |                          |                                                                                                    |                |                                          |                        |

#### Tender Evaluation Report 4 - Final Evaluation Report

🚔 Print 🛛 🤤 Go Back to Dashboard

| -                              |                        | -                                |                                                 |                  |               |  |
|--------------------------------|------------------------|----------------------------------|-------------------------------------------------|------------------|---------------|--|
| Tender Detail                  |                        |                                  |                                                 |                  |               |  |
| Tender ID :                    | 2443                   |                                  | Invitation Reference No. :                      | Inv-Ref-No-0     | 01-23082011   |  |
| Closing Date and Time :        | 28-Aug-201             | 1 16:21                          | Opening Date and Time :                         | 27-Aug-2011      | I 11:56       |  |
| Procuring Entity :             | office1                |                                  |                                                 |                  |               |  |
| Brief :                        | PKG-001/2<br>Procureme | 3082011<br>nt of Computer Goods  |                                                 |                  |               |  |
|                                |                        |                                  |                                                 |                  | 😹 View Notice |  |
|                                |                        | Final Fy                         | valuation Report                                |                  |               |  |
| Ministry Name :                | Minis                  | stry of ETL                      | Division Name :                                 |                  |               |  |
| Organization/Agency Name :     |                        | inisation of ETL                 | Procuring Entity :                              | office1          |               |  |
| Tender Package No. and Descrip | -                      | -001/23082011 & Procurement of C |                                                 |                  |               |  |
| Lot No. and Description :      |                        | Procurement of Computer Goods    |                                                 |                  |               |  |
|                                |                        |                                  |                                                 |                  |               |  |
| Procurement Data               |                        |                                  |                                                 |                  |               |  |
| Procurement Type               |                        |                                  | Ŧ                                               | Procurement Met  | hod           |  |
|                                | NCT                    |                                  | O                                               | pen Tendering Me | ethod         |  |
| Procurement Plan               |                        |                                  |                                                 |                  |               |  |
| Approval<br>Status             |                        |                                  | Budget Type Approval Status<br>Official Estimat |                  |               |  |
| Approved                       |                        |                                  | Revenue -                                       |                  |               |  |
|                                |                        |                                  |                                                 |                  |               |  |
|                                |                        |                                  |                                                 |                  |               |  |
| Name of Tenderer Recommended   | l for Award            |                                  |                                                 |                  |               |  |
| Dash Techno Ltd                |                        |                                  |                                                 |                  |               |  |
| Pos                            | st Qualificatio        | n Report                         |                                                 | Clarification on | Tenders       |  |
|                                | View                   |                                  | Clarication on Tender has not taken place       |                  |               |  |
|                                |                        |                                  |                                                 |                  |               |  |
| TEC Members                    |                        |                                  |                                                 |                  |               |  |
| TEC Members                    |                        |                                  |                                                 |                  |               |  |
| Name                           | Nitin (AU)             | (                                | Nitin (HOPE)                                    | Nitin (          | TEC)          |  |
| Committee Role                 | Member                 |                                  | Chairperson                                     | Memb             | er            |  |
| Designation                    | RNB-PE                 |                                  | RNB-PE                                          | RNB-F            | ΡĒ            |  |
| PE Office RNB-ORG-PEO          |                        |                                  | RNB-ORG-PEO                                     | RNB-             | DRG-PEO       |  |
|                                |                        |                                  |                                                 |                  |               |  |

- 6.2.57 Once all the Technical Evaluation Reports are viewed and signed by all TEC members then "Send to AA" link will be activated to Chairperson. (As shown in Screen G52)
- 6.2.58 TEC Chairperson can send the "TER1, TER2, TER3 and TER4" to Approving Authority "AA / HOPE / AO". TEC Chairperson can select the concern official from the combo box, put the necessary comments and "Submit" (As shown in Screen – G53)

| Finalize Evaluation Status : |         |                         |                             |           |  |  |  |  |
|------------------------------|---------|-------------------------|-----------------------------|-----------|--|--|--|--|
|                              | S. No.  | List of Tenderers       | Finalized Evaluation Status | Action    |  |  |  |  |
|                              | 1       | Nitin & Co              | Technically Responsive      | Evaluated |  |  |  |  |
|                              | 2       | Dash Techno Ltd         | Technically Responsive      | Evaluated |  |  |  |  |
| Lot No:                      | 1       | 1                       |                             |           |  |  |  |  |
| Lot Description:             | Procure | ment of Computer Goods  |                             |           |  |  |  |  |
| Tender Evaluation Report 1   | View Me | mbers Evaluation   View |                             |           |  |  |  |  |
| Tender Evaluation Report 2   | View Me | mbers Evaluation   View |                             |           |  |  |  |  |
|                              |         | Dash Techno Ltd         |                             |           |  |  |  |  |
| Price Comparison Report      | View    |                         |                             |           |  |  |  |  |
| Tender Evaluation Report 3   | View    |                         |                             |           |  |  |  |  |
| Tender Evaluation Report 4   | View    |                         |                             |           |  |  |  |  |
| Send Evaluation Report to AA | Send    |                         |                             |           |  |  |  |  |

AA end To • Hope User mments : 🗄 Source 🛷 🛅 🍓 🏠 🏣 🛔 🚓 🤌 🖪 🗶 📃 🗮 🗮 🗛 📓 🔚 Normal ~ Font ▼ Size ▼ A.\* A.\* Send for an Approval. **Reference Document:** File Size S. No. File Name File Description Action (in Kb) No records found.

# Screen – G53

# 6.3 Evaluation >> Tech. Sub. Committee

Declaration Eval. Report Clarification Post Qualification

Fields marked with (\*) are mandatory

- 6.3.1 At the time of evaluation if TEC Chairperson wish, Chairperson can also request to PE for TSC (Technical Sub Committee) by clicking on "Make Request for TSC formation to PE" (As shown in Screen – H1)
- 6.3.2 On successful request of the same system will prompt the message as "Technical subcommittee formation request send successfully" (As shown in Screen H2)

| Evaluation Committee                 | View                                 |
|--------------------------------------|--------------------------------------|
| Date and time of Committee Formation | 01-Sep-2011 15:47                    |
| Workflow                             | View   View Workflow History         |
| Evaluation Configuration             | View Configuration                   |
| TSC Formation Required               | Make Request for TSC formation to PE |

| Technical Sub Committee formation request sent successfully. |                              |  |  |  |  |  |  |
|--------------------------------------------------------------|------------------------------|--|--|--|--|--|--|
| Evaluation Committee                                         | valuation Committee          |  |  |  |  |  |  |
| Date and time of Committee Formation                         | 01-Sep-2011 15:47            |  |  |  |  |  |  |
| Workflow                                                     | View   View Workflow History |  |  |  |  |  |  |
| Evaluation Configuration                                     | View Configuration           |  |  |  |  |  |  |
| TSC Formation Required                                       | Yes                          |  |  |  |  |  |  |

# Screen – H2

- 6.3.3 PE will login to the system and click on "Tender >> My Tender" (As shown in Screen H3)
- 6.3.4 PE can use search condition as input values (Select Ministry / Division / Organization, Procuring Entity, APP/Tender ID, Ref. No., Opening Date and Time) and result will be displayed in grid table. Click on "Dashboard" icon and System will display Tender with Evaluation Tab selected. (As shown in Screen H4)

| 🔊 Tender 🐧   | Workflow |
|--------------|----------|
| Create Tende | r        |
| My Tender    |          |
| All Tenders  |          |

| My Tenders      |                                      |                                                             |                         |                                                     |                 |                                                |           |
|-----------------|--------------------------------------|-------------------------------------------------------------|-------------------------|-----------------------------------------------------|-----------------|------------------------------------------------|-----------|
| - Collapse      |                                      |                                                             |                         |                                                     |                 |                                                |           |
| Procurement N   | Nature :                             | Select Nature                                               |                         |                                                     |                 |                                                |           |
| Procurement T   | Type :                               | Select Type                                                 |                         |                                                     |                 |                                                |           |
| Procurement N   | Method :                             | - Select Procurement Method -                               |                         |                                                     |                 |                                                |           |
| ID :            |                                      |                                                             |                         | Reference No :                                      |                 |                                                |           |
| Publishing Date | e From :                             |                                                             |                         | Publishing Date To :                                |                 |                                                |           |
| Status :        |                                      | Select                                                      |                         |                                                     |                 |                                                |           |
|                 |                                      |                                                             |                         |                                                     |                 |                                                |           |
|                 |                                      |                                                             | Search                  | Reset                                               |                 |                                                |           |
| Tender Sear     | rch Result                           |                                                             |                         |                                                     |                 |                                                |           |
|                 |                                      |                                                             |                         |                                                     |                 |                                                |           |
| Under Prepara   | ation Live Proc                      | essing Archived Cancelled                                   |                         |                                                     |                 |                                                |           |
| S.<br>No.       | ID,<br>Reference No.                 | Procu                                                       | rement Nature,<br>Title | Ministry, Division, Organization, PE                | Type,<br>Method | Publishing Date,<br>Closing Date               | Danaboost |
| 1               | 2443,<br>Inv-Ref-No-001-<br>23082011 | Goods,<br>PKG-001/23082011<br>Procurement of Computer Goods |                         | Ministry of ETL,<br>Organisation of ETL,<br>office1 | NCT,<br>OTM     | 27-Aug-2011 11:15:00 ,<br>28-Aug-2011 16:21:00 |           |

Screen – H4

- 6.3.5 PE will be able to see the two options
  - Create TSC Whereas PE can create a new TSC by selecting members
  - Use Existing Committee Whereas PE can search the committee which was already formed in past. (As shown in Screen H5)
  - At last "Submit" on the same. (As shown in Screen H6 (A) & (B))
- 6.3.6 If PE wants to "Edit or View" the TSC committee formed then PE has to click on "Edit TSC" and "View TSC" links (As shown in Screen H7)
- *6.3.7* Click on "**Workflow**" for putting the TSC to get the approval (As shown in **Screen – H7**)
- *6.3.8* Specify the number of viewers if any or if not provide "0" and click on **"Submit"** (As shown in **Screen H8**)
- 6.3.9 Select the "Starts By and End By" click on "Submit" (As shown in Screen H9)
- 6.3.10 Once the members are specified then put the same in process by clicking "Process File in Workflow" (As shown in Screen – H10)
- 6.3.11 Provide the comments in to the comments field and click on "**Submit**" button (As shown in **Screen H11**)
- 6.3.12 On successful submission, system will prompt the message i.e. "File Processed Successfully" (As shown in Screen – H12)

| Notice  | Document                             | Clarification | Corrigendum/Amendment | Payment                      | Opening                             | Evaluation | NOA | Contract Signing |  |  |
|---------|--------------------------------------|---------------|-----------------------|------------------------------|-------------------------------------|------------|-----|------------------|--|--|
| Adver   | tisement                             |               | View                  |                              |                                     |            |     |                  |  |  |
| Evalua  | ation Committe                       | ee            | View                  |                              |                                     |            |     |                  |  |  |
| Date a  | Date and time of Committee Formation |               |                       |                              | 01-Sep-2011 15:47                   |            |     |                  |  |  |
| Work    | flow                                 |               |                       | View   View Workflow History |                                     |            |     |                  |  |  |
| Validit | ty and Security                      | y Extension   |                       | Extend                       |                                     |            |     |                  |  |  |
| Debrie  | efing on Tende                       | F             | View                  |                              |                                     |            |     |                  |  |  |
| Techn   | Technical Sub Committee Formation    |               |                       |                              | Create TSC   Use Existing Committee |            |     |                  |  |  |
| Work    | flow                                 |               |                       | Create                       |                                     |            |     |                  |  |  |

| Committee Name : *          | tsc comm |                 |                 |        |
|-----------------------------|----------|-----------------|-----------------|--------|
| Minimum Members Required :  | 2        |                 |                 |        |
| Maximum Members Required :  | 3        |                 |                 |        |
|                             |          | Add Members     |                 |        |
| Members Name                |          | Committee Role  | Members From    | Action |
| ECM                         |          | Member          | External Member | Remove |
| External User               |          | Chairperson     | External Member | Remove |
|                             |          | Submit          |                 |        |
|                             |          | Screen – H6 (A) |                 |        |
| Search by :* Committee Name |          | Search          |                 |        |

| Select | S. No. | Tender ID | Committee Name | View Committee Details |
|--------|--------|-----------|----------------|------------------------|
| ۲      | 1      | 2443      | tsc comm       | <u>View</u>            |

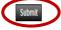

Screen – H6 (B)

| Notice                            | Document                             | Corrigendum/Amendment | Payment             | Opening           | Evaluation | NOA | Contract Signing |  |  |
|-----------------------------------|--------------------------------------|-----------------------|---------------------|-------------------|------------|-----|------------------|--|--|
| Advertisement                     |                                      |                       | View                |                   |            |     |                  |  |  |
| Evaluation Committee              |                                      |                       | View                |                   |            |     |                  |  |  |
| Date a                            | Date and time of Committee Formation |                       |                     | 23-Aug-2011 16:18 |            |     |                  |  |  |
| Debrie                            | Debriefing on Tender                 |                       |                     | View              |            |     |                  |  |  |
| Technical Sub Committee Formation |                                      |                       | Edit TSC   View TSC |                   |            |     |                  |  |  |
| Workflow                          |                                      |                       | Create              |                   |            |     |                  |  |  |

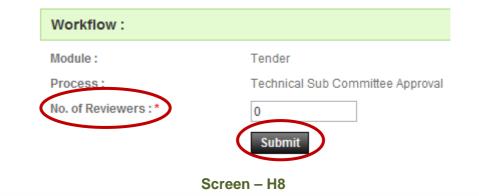

| No. | Workflow<br>Role | Procurement | t Role |  |
|-----|------------------|-------------|--------|--|
| 1   | Starts By        | PE          |        |  |
| 2   | Ends By          | AA.         | -      |  |

| Notice   | Document                          | Corrigendum/Amendment | Payment                                                      | Opening             | Evaluation | NOA | Contract Signing |  |  |
|----------|-----------------------------------|-----------------------|--------------------------------------------------------------|---------------------|------------|-----|------------------|--|--|
| Adver    | Advertisement                     |                       |                                                              | View                |            |     |                  |  |  |
| Evalua   | Evaluation Committee              |                       |                                                              | View                |            |     |                  |  |  |
| Date a   | nd time of Co                     | mmittee Formation     | 23-Aug-2011 16:18                                            |                     |            |     |                  |  |  |
| Debrie   | efing on Tende                    | IL                    | View                                                         |                     |            |     |                  |  |  |
| Techn    | Technical Sub Committee Formation |                       |                                                              | Edit TSC   View TSC |            |     |                  |  |  |
| Workflow |                                   |                       | Edit   View Process file in Workflow   View Workflow History |                     |            |     |                  |  |  |

| Mare                  |                                            |                                            |                                            |
|-----------------------|--------------------------------------------|--------------------------------------------|--------------------------------------------|
| Tender                |                                            |                                            |                                            |
| Technical Sub C       | Committee Approval                         |                                            |                                            |
| Source                | ★ 购 <b>购 ♀</b>   旧 目                       | m   + →   B / U                            |                                            |
| A-* A *               |                                            |                                            |                                            |
| Forward               | E.                                         | o De uploaded                              |                                            |
|                       |                                            |                                            |                                            |
| S. No ID              | Processed By                               | Processed Date and Time                    | Action                                     |
| S. No ID              | Processed By                               | Processed Date and Time<br>No Rec          | Action<br>cords Found                      |
|                       |                                            | No Rec                                     | cords Found                                |
| S. No ID<br>Level No. | Processed By<br>Workflow Role<br>Starts By |                                            | cords Found                                |
| Level No.             | Workflow Role                              | Procurement Role PE AA                     |                                            |
|                       | Technical Sub C                            | Tender<br>Technical Sub Committee Approval | Tender<br>Technical Sub Committee Approval |

Process file in Workflow

Screen – H12

- 6.3.13 User will login to the system and click on "Workflow >> Pending Task" (As shown in Screen H13)
- *6.3.14* System will show the "**Pending Task**" of User. To process on Pending Task click on "**Process**" (As shown in **Screen H14**)
- 6.3.15 Select the actions viz. Approve/Reject/Conditional Approve and click on "Submit" (As shown in Screen – H15)
- 6.3.16 On successful submission of the same, system will prompt the message i.e. "File Processed Successfully" (As shown in Screen – H16)

| C Workflow    | <b>G</b> Evaluation |
|---------------|---------------------|
| Pending task  |                     |
| Processed tas | k                   |
| Approved Work | flow                |

Screen – H13

| S.No | Module Name | Process Name                        | ID   | Processed By         | Processed Date and<br>Time | Previous<br>Action | To be Processed By         | Action  |
|------|-------------|-------------------------------------|------|----------------------|----------------------------|--------------------|----------------------------|---------|
| 1    | Tender      | Technical Sub Committee<br>Approval | 2443 | PE User - Tester-abc | 29-Aug-2011<br>13:28:45    | Forwarded          | Hope User - Tester-<br>abc | Process |
| 2    | Tender      | Technical Sub Committee<br>Approval | 2368 | PE User - Tester-abc | 12-Aug-2011<br>13:45:29    | Forwarded          | Hope User - Tester-<br>abc | Process |

| Tender  |                                |                                    |                                                                                                    |                                                                                                    |                                                                                                    |  |  |  |  |  |
|---------|--------------------------------|------------------------------------|----------------------------------------------------------------------------------------------------|----------------------------------------------------------------------------------------------------|----------------------------------------------------------------------------------------------------|--|--|--|--|--|
|         |                                |                                    |                                                                                                    |                                                                                                    |                                                                                                    |  |  |  |  |  |
| Technic | al Sub (                       | Sommittee Approval                 |                                                                                                    |                                                                                                    |                                                                                                    |  |  |  |  |  |
| 10 s    | ource                          | * 10 10 10 10 10 10                | i a                                                                                                    | • → B Z 1                                                                                                    | 2 🔳 = 3                                                                                                    |  |  |  |  |  |
| Au-     | A-                             |                                    |                                                                                                    |                                                                                                    |                                                                                                    |  |  |  |  |  |
| -       |                                |                                    |                                                                                                    |                                                                                                    |                                                                                                    |  |  |  |  |  |
|         | The second                     | J                                  |                                                                                                    |                                                                                                    | -                                                                                                    |  |  |  |  |  |
| Innotes | -                              | H HOLES COMPANY                    | 100000000000000000000000000000000000000                                                                             |                                                                                                    | Action                                                                                                    |  |  |  |  |  |
| 1       | 1122                           |                                    | 1000000                                                                                                    | a sea opposition of the sea                                                                                                    | Forwarded                                                                                                    |  |  |  |  |  |
| 10.000  |                                | 1.49/22/50/012351/6210             |                                                                                                    |                                                                                                    |                                                                                                    |  |  |  |  |  |
| Lev     | 1                              | Starta By                          | PE                                                                                                    | Procurement Kole                                                                                                    |                                                                                                    |  |  |  |  |  |
|         | A.C                            |                                    | 1 P P                                                                                                    |                                                                                                    |                                                                                                    |  |  |  |  |  |
|         | Approv<br>Approv<br>S. No<br>1 | Approve<br>Approve<br>Citot Detect | Approve<br>Approve<br>Catch bers II and relevant documental<br>S. No ID Processed By<br>1 2443 PE User - Tester-abc | Approve Approve Approve Crick here if any relevant documenta to be upin Crick here if any relevant documenta to be upin S. No. 10 Processed By Proce 1 2443 PE User - Tester-abc 29-4 | Approved          Approved         Approve         Crick bees if any relevant documents to be upleaded         S. No       D       Processed Bly       Processed Date and Time         1       2443       PE User - Tester-abc       29-Aug-2011 13:28:45 |  |  |  |  |  |

- 6.3.17 PE has to Login into System and click on "**Tender >> My Tender**" Sub-menu (As shown in **Screen H17**)
- 6.3.18 PE can use search condition as input values (Select Ministry / Division / Organization, Procuring Entity, APP/Tender ID, Ref. No., Opening Date and Time As shown in Screen –H18) and result will be displayed in grid table.
- *6.3.19* Click on "**Dashboard**" icon and System will display Tender with Evaluation Tab selected. Click on "**Notify TSC Members**" (As shown in **Screen H19**)
- 6.3.20 Provide the "Remarks" and click on "Publish" (As shown in Screen H20)

6.3.21 On successful publishing of the same, system will prompt the message as
 *"Technical subcommittee published successfully"* (As shown in Screen – H21)

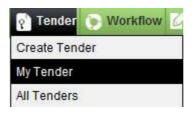

| My Tenders           |                                                      |                                                             |                                                     |                 |                                                |           |  |  |  |
|----------------------|------------------------------------------------------|-------------------------------------------------------------|-----------------------------------------------------|-----------------|------------------------------------------------|-----------|--|--|--|
| - Collapse           | - Collapse                                           |                                                             |                                                     |                 |                                                |           |  |  |  |
| Procuren             | nent Nature :                                        | Select Nature                                               |                                                     |                 |                                                |           |  |  |  |
| Procuren             | nent Type :                                          | - Select Type -                                             |                                                     |                 |                                                |           |  |  |  |
| Procuren             | nent Method :                                        | - Select Procurement Method -                               |                                                     |                 |                                                |           |  |  |  |
| ID :                 |                                                      |                                                             | Reference No :                                      |                 |                                                |           |  |  |  |
| Publishin            | g Date From :                                        | 3                                                           | Publishing Date To :                                |                 |                                                |           |  |  |  |
| Status :             |                                                      | -Select-                                                    |                                                     |                 |                                                |           |  |  |  |
|                      |                                                      | Search                                                      | Reset                                               |                 |                                                |           |  |  |  |
| Tender Search Result |                                                      |                                                             |                                                     |                 |                                                |           |  |  |  |
| Under Pr             | Under Preparation Live Processing Archived Cancelled |                                                             |                                                     |                 |                                                |           |  |  |  |
| S.<br>No.            | ID,<br>Reference No.                                 | Procurement Nature,<br>Title                                | Ministry, Division, Organization, PE                | Type,<br>Method | Publishing Date,<br>Closing Date               | Dashboard |  |  |  |
| 1                    | 2443,<br>Inv-Ref-No-001-<br>23082011                 | Goods,<br>PKG-001/23082011<br>Procurement of Computer Goods | Ministry of ETL,<br>Organisation of ETL,<br>office1 | NCT,<br>OTM     | 27-Aug-2011 11:15:00 ,<br>28-Aug-2011 16:21:00 |           |  |  |  |
|                      |                                                      |                                                             |                                                     |                 |                                                |           |  |  |  |

Screen – H18

| Notice               | Document                          | Corrigendum/Amendment | Payment                      | Opening                     | Evaluation | NOA | Contract Signing |  |
|----------------------|-----------------------------------|-----------------------|------------------------------|-----------------------------|------------|-----|------------------|--|
| Advertisement        |                                   |                       | View                         |                             |            |     |                  |  |
| Evaluation Committee |                                   |                       | View                         |                             |            |     |                  |  |
| Date a               | nd time of Co                     | mmittee Formation     | 23-Aug-2011 16:18            |                             |            |     |                  |  |
| Debrie               | fing on Tende                     | ۲                     | View                         |                             |            |     |                  |  |
| Techn                | Technical Sub Committee Formation |                       |                              | View TSC Notify TSC Members |            |     |                  |  |
| Workflow             |                                   |                       | View   View Workflow History |                             |            |     |                  |  |

Screen – H19

| Committee Name :           | tsc comm |
|----------------------------|----------|
| Minimum Members Required : | 2        |
| Maximum Members Required : | 3        |

| Members Name  | Committee Role | Members From    |
|---------------|----------------|-----------------|
| ECM           | Member         | External Member |
| External User | Chairperson    | External Member |

| Remarks *: | NOTIFY TO TEC MEMBERS. | А<br>   |
|------------|------------------------|---------|
|            |                        | Publish |

Technical Sub Committee published successfully.

| Advertisement                        | View                         |
|--------------------------------------|------------------------------|
| Evaluation Committee                 | View                         |
| Date and time of Committee Formation | 01-Sep-2011 15:47            |
| Workflow                             | View   View Workflow History |
| Validity and Security Extension      | Extend                       |
| Debriefing on Tender                 | View                         |
| Technical Sub Committee Formation    | View TSC                     |
| Workflow                             | View   View Workflow History |

- 6.3.22 TSC member will login to the system and click on "Evaluation >> Technical Sub Committee" sub-menu (As shown in Screen – H22)
- 6.3.23 TSC member can use search condition as input values (Select Ministry / Division / Organization, Procuring Entity, APP/Tender ID, Ref. No., Opening Date and Time As shown in Screen H23) and result will be displayed in grid table.
- 6.3.24 Click on "Dashboard" icon and System will display Tender with Evaluation Tab selected. (As shown in Screen H24)
- 6.3.25 Then respective TSC members have to click against their name, system will display *Name of the TSC members, Committee Role, Declaration Status and Declaration Date & Time.* (As shown in Screen H24)

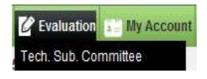

| Screen | – H2 | 22 |
|--------|------|----|
|--------|------|----|

| _   |         |           |         |
|-----|---------|-----------|---------|
| Eva | luation | committee | listing |
|     | uuuon   | commuce   | naung   |

| Select Minis | try/Division/Orga | anization :   |                                                               | <u>Å</u>            |         |                       |                                |
|--------------|-------------------|---------------|---------------------------------------------------------------|---------------------|---------|-----------------------|--------------------------------|
| Procuring Er | ntity :           | Select Office |                                                               |                     |         |                       |                                |
| ID :         |                   | 2503          |                                                               | Ref.No :            |         |                       |                                |
| Opening Dat  | e and Time :      |               |                                                               |                     |         |                       |                                |
|              |                   |               | S                                                             | earch Reset         |         |                       |                                |
|              |                   |               |                                                               |                     |         |                       |                                |
| S. No.       | ID                | Ref. No.      | Brief                                                         | Organization        | Office  | Opening Date and Time | Dashboard                      |
| 1            | 2503              | 250           | Note : The tender is used to check goods/NCT case for testing | Organisation of ETL | office1 | 01-Sep-2011 15:52     |                                |
| Page 1 of 1  |                   |               |                                                               | 1 Go To Page        |         | « First 《 Previo      | us Next <b>)</b> Last <b>»</b> |

- 6.3.1 After clicking against your name, system will fetch the TSC member user ID then password and comments TSC member have to mentioned, at last needs to click on "Submit" button (As shown in Screen H24 & H24 (A))
- 6.3.2 If any member from TSC would like add/post something against specific tenderer then the same can be done with the help of "Post Comments" (As shown in Screen – H25)
- 6.3.3 Then system will display all the forms of particular tenderer, Against any of the form of tenderer, TSC member can post/add the suggestions/recommendations if any, by clicking on "Post Comments" (As shown in Screen H26)
- 6.3.4 System will display the comments field whereas TSC member can put the suggestions/recommendations and after posting of the same click on "Submit". (As shown in Screen H27)
- 6.3.5 On successful submission of the same system will prompt the message i.e. "Comments posted successfully". If TSC member would like to "Edit or View" then same that can be done by clicking on "View or Edit" (As shown in Screen – H28)
- 6.3.6 Then TSC Chairperson also can post the suggestions/recommendations if any in the same manner. Chairperson can also upload the TSC report by clicking on "Upload Recommendation Report" (As shown in Screen H29)

# 6.3.7 At last TSC Chairperson has to Notify the same to TEC by clicking on "Notify Evaluation Committee for Completion for Evaluation" (As shown in Screen – H29)

| lotice                     | Document    | Clarification  | Corrigendum/Am | iendment | Opening | Evaluation | NOA | Contract Signing    |                               |         |                    |
|----------------------------|-------------|----------------|----------------|----------|---------|------------|-----|---------------------|-------------------------------|---------|--------------------|
| Committee Name : tsc corr  |             |                |                | tsc comm |         |            |     |                     |                               |         |                    |
| Minim                      | um Member's | Declaration Re | quired :       | 2        |         |            |     |                     |                               |         |                    |
| Declaration Recommendation |             |                |                |          |         |            |     |                     |                               |         |                    |
| Decla                      | ration Rec  | commendation   |                |          |         |            |     |                     |                               |         |                    |
|                            | ration Rec  | commendation   | Committee Me   | mbers    |         |            |     | Role                | Declaration Status            | Declara | tion Date and Time |
|                            | No.         | commendation   |                | mbers    |         |            |     | Role<br>Chairperson | Declaration Status<br>Pending | Declara | tion Date and Time |
|                            | No.         |                |                | mbers    |         |            |     |                     |                               | Declara |                    |

### Screen – H24

Fields marked with (\*) are mandatory

| Committee Member's Name : | ECM                                                                                                    |
|---------------------------|----------------------------------------------------------------------------------------------------|
| e-mail ID :               | ecmuser@localmail.com                                                                                                |
| Password : *              | •••••                                                                                                    |
| Declaration Text :        | I do hereby declare and confirm that I have no business or other links to any of the competing tenderer or Applicant |
| Comments : *              | Logged In                                                                                                    |
| (                         | Submit                                                                                                    |

Screen – H24 (A)

| Declaration | Recommendation    |                                            |
|-------------|-------------------|--------------------------------------------|
| S. No.      | List of Tenderers | Action                                     |
| 1           | Deepacmp          | Post Comments   Dew Query / Clarification  |
| 2           | e-procure         | Post Comments   View Query / Clarification |

Screen – H25

|   | Declaration Recommendation              |                                                         |                                         |               |
|---|-----------------------------------------|---------------------------------------------------------|-----------------------------------------|---------------|
|   |                                         | Company Details                                         |                                         |               |
|   | Company Name :                          | Deepacmp                                                |                                         |               |
|   |                                         | Package Information                                     | l i i i i i i i i i i i i i i i i i i i |               |
|   | Package No. :                           | 384                                                     |                                         |               |
|   | Package Description :                   | The tender is to be used for Goods/NCT case for testing |                                         |               |
|   |                                         | Comments Status                                         | $\frown$                                |               |
| C | e-Tender Submission Letter (Form e-PG3  | 11                                                      | Comments Pending                        | Post Comments |
|   | Tenderer monneties Form (e.P. 00-2)     |                                                         | Comments Pending                        | Post Comments |
|   | Technical Specifications and Compliance | of Goods and related services (Form e-PG3-4)            | Comments Pending                        | Post Comments |

| Post Comments        |    |
|----------------------|----|
| Comments:*<br>Source |    |
| Submit               | li |

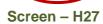

| Comment posted successfully |             |                               |                      |  |  |  |  |  |
|-----------------------------|-------------|-------------------------------|----------------------|--|--|--|--|--|
| S. No.                      | Member Name | Comments                      | Action               |  |  |  |  |  |
| 1                           | ECM         | ISO Certificate is Missing!!! | <u>Edit   Delete</u> |  |  |  |  |  |

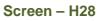

|   | Declaration                                              | Recommendation     |                                            |  |  |  |  |  |
|---|----------------------------------------------------------|--------------------|--------------------------------------------|--|--|--|--|--|
|   | S. No.                                                   | List of Tenderers  | Action                                     |  |  |  |  |  |
|   | 1                                                        | Deepacmp           | Post Comments   View Query / Clarification |  |  |  |  |  |
|   | 2                                                        | e-procure          | Post Comments   View Query / Clarification |  |  |  |  |  |
| 6 | Notify Evaluation Committee for Completion of Evaluation |                    |                                            |  |  |  |  |  |
| V | Opload Recon                                             | Interdation Report |                                            |  |  |  |  |  |

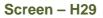

# 6.4 Evaluation >> Tender Validity Date Request

- 6.4.1 PE will login to the system click on "**Tender >> My Tender**"(As shown in **Screen I1**)
- 6.4.2 PE can use search condition as input values (Select Ministry / Division / Organization, Procuring Entity, APP/Tender ID, Ref. No., Opening Date and Time As shown in Screen I2) and result will be displayed in grid table. Click on "Dashboard" icon and System will display Tender with Evaluation Tab selected.
- 6.4.3 PE will click on "Extend" (As shown in Screen I3)
- *6.4.4* Then against Tender Validity, "**Extend**" would be available whereas PE has to click there for an objective of extend the validly of the tender. (As shown in **Screen I4**)

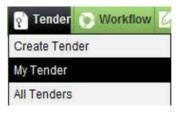

Screen - I1

| Ν | My Tenders                                           | 5                        |                                                           |        |                                          |                 |                                                |           |  |
|---|------------------------------------------------------|--------------------------|-----------------------------------------------------------|--------|------------------------------------------|-----------------|------------------------------------------------|-----------|--|
|   | - Collapse                                           |                          |                                                           |        |                                          |                 |                                                |           |  |
|   | Procuremen<br>Procuremen<br>ID :<br>Publishing D     | nt Type :<br>nt Method : | Select Nature  Select Type  Select Procurement Method -   |        | Reference No :<br>Publishing Date To :   | Z               |                                                |           |  |
|   | Status :                                             |                          | -Select-                                                  | Search | Reset                                    |                 |                                                |           |  |
|   | Tender Se                                            | earch Result             |                                                           |        |                                          |                 |                                                |           |  |
|   | Under Preparation Live Processing Archived Cancelled |                          |                                                           |        |                                          |                 |                                                |           |  |
|   | S.<br>No.                                            | ID,<br>Reference No.     | Procurement Nature,<br>Title                              |        | Ministry, Division, Organization, PE     | Type,<br>Method | Publishing Date,<br>Closing Date               | Dashboard |  |
|   | 1                                                    | 2443,<br>Inv-Ref-No-001- | Goods,<br>PKG-001/23082011<br>Brackment of Computer Coods |        | Ministry of ETL,<br>Organisation of ETL, | NCT,<br>OTM     | 27-Aug-2011 11:15:00 ,<br>28-Aug-2011 16:21:00 |           |  |

Screen – I2

| Notice               | Document                             | Clarification | Corrigendum/Amendment | Payment                      | Opening           | Evaluation |  |
|----------------------|--------------------------------------|---------------|-----------------------|------------------------------|-------------------|------------|--|
| Advertisement        |                                      |               |                       | View                         |                   |            |  |
| Evaluation Committee |                                      |               |                       | View                         |                   |            |  |
| Date a               | Date and time of Committee Formation |               |                       |                              | 01-Sep-2011 15:47 |            |  |
| Workf                | Workflow                             |               |                       | View   View Workflow History |                   |            |  |
| Validit              | Validity and Security Extension      |               |                       | Extend                       |                   |            |  |
| Debrie               | Debriefing on Tender                 |               |                       | View                         |                   |            |  |
| Techn                | Technical Sub Committee Formation    |               |                       | View TSC                     |                   |            |  |
| Workf                | low                                  |               |                       | View   View Workflow History |                   |            |  |

Screen – I3

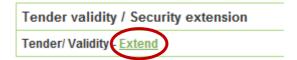

Screen – I4

6.4.5 If PE would like to extend the validity of tender more than 10 Days from the Last date of Tender/Proposal Validity then PE can publish directly. (As shown in Screen – I5)

*6.4.6* But if less than 10 Days then PE has to take an APPROVAL from the viz. TEC/Ministry/BOD/CCGP/HOPE. (As shown in Screen – I6)

# 6.4.7PE has to select the "Sent To along with Name and Designation" (As shown in Screen – I6)

*6.4.8* PE has to provide the "Extension Reason", at the end "Submit" on the same. (As shown in Screen – I6)

i

| Fields marked with (*) are mandatory        |                          |   |
|---------------------------------------------|--------------------------|---|
| Tender / Proposal Validity in no. of Days : | 0                        |   |
| Last Date of Tender / Proposal Validity :   | 26-Sep-2011              |   |
| New Date of Tender / Proposal Validity :*   | 27/09/2011               |   |
| Last Date of Tender Security Validity :     | 26-Sep-2011              |   |
| New Date of Tender Security Validity : *    | 30/10/2011               |   |
| Extension Reason :**                        | Due to technical reason. | * |
|                                             | Submit                   |   |

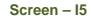

| Tender / Proposal Validity in no. of Days : | 0                       |
|---------------------------------------------|-------------------------|
| Last Date of Tender / Proposal Validity :   | 30-Aug-2011             |
| New Date of Tender / Proposal Validity : *  | 04/09/2011              |
| Last Date of Tender Security Validity :     | 28-Sep-2011             |
| New Date of Tender Security Validity : *    | 09/10/2011 📰            |
| Extension Reason ?*                         | Due To Technical Reason |
| Send To:*                                   | HOPE                    |
| Name and Designation : *                    | Hope User 💌             |
|                                             | Submit                  |

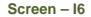

- 6.4.9 TEC User will login to the system and click on "Evaluation >> Tender Validity Date req." sub-menu(As shown in Screen – I7)
- *6.4.10* User will click on "**Pending**" tab for an objective of "**Approval**". Click on "**Process**" for an objective of "**Process**" the same. (As shown in **Screen I8**)
- 6.4.11 By clicking on "Process" link, System will display page in which if required user can do the modification in the dates. If not then, select the actions as an "Approve or Reject" and at the end "Submit" of the same. (As shown in Screen I9)

| 👍 Home 🔍 Message Box 🎬 APP 🔮 Tender 💽 Workflow | <b>Evaluation Herein</b> My Accourt | it 🍳 Help    |
|------------------------------------------------|-------------------------------------|--------------|
| Wednesday, 12 Oct, 2011 13:28:54 BST           | Opening Committee                   | ednesday, 12 |
|                                                | Evaluation Committee                |              |
|                                                | Tech. Sub. Committee                |              |
| Opening committee listing                      | Tender Validity Date Req            |              |
|                                                | Evaluation Report Approval          |              |

# Screen – I7

#### Validity Extension Request

| S. No. | ID   | Ref. No.   | Department          | Office  | Status  | Action  |
|--------|------|------------|---------------------|---------|---------|---------|
| 1      | 2179 | Inv No : 0 | Organisation of ETL | office1 | Pending | Process |
| 2      | 2314 | Inv-Ref-No | Organisation of ETL | office1 | Pending | Process |
| 3      | 2378 | amit       | Organisation of ETL | office1 | Pending | Process |

# Screen – I8

| Tender / Proposal Validity in no. of Days : | 0                       |   |
|---------------------------------------------|-------------------------|---|
| Last Date of Tender / Proposal Validity :   | 30-Aug-2011             |   |
| New Date of Tender / Proposal Validity : *  | 04/09/2011              |   |
| Last Date of Tender Security Validity :     | 28-Sep-2011             |   |
| New Date of Tender Security Validity : *    | 09/10/2011              |   |
| Extension Reason : *                        | Due To Technical Reason | * |
| Action By :                                 | PE User                 |   |
| Action : *                                  | Approved                |   |
|                                             | Submit                  |   |

#### Screen – I9

# 6.5 Evaluation >> Evaluation Report Approval

- *6.5.1* Approving Authority "AA/HOPE/AO" has to Login system by mentioning the Login ID and Password
- 6.5.2 Click on "Evaluation" and then "Evaluation Report Approval" (As shown in Screen J1)

| 👍 Home 🔍 Message Box       | APP        | P Tender | 🕞 Workflow | 🖉 Evaluation    | 📰 My Accour   | t 🍳 Help    |
|----------------------------|------------|----------|------------|-----------------|---------------|-------------|
| Wednesday, 12 Oct, 2011 13 | 3:30:25 BS | г        |            | Opening Com     | nittee        | dnesday, 12 |
|                            |            |          |            | Evaluation Cor  | nmittee       |             |
|                            |            |          |            | Tech. Sub. Cor  | nmittee       |             |
| Evaluation Report Approval |            |          |            | Tender Validity | Date Req      |             |
|                            |            |          |            | Evaluation Rep  | oort Approval |             |

| Screen | - J | 11 |
|--------|-----|----|
|--------|-----|----|

# 6.5.3 **"AA/HOPE/AO"** can use search condition as input values **(Tender ID & Reference** No. – As shown in **Screen – J2**) and result will be displayed in grid table.

|             | eport Approv                         | al                                                |     |                                    |                                |                                       |
|-------------|--------------------------------------|---------------------------------------------------|-----|------------------------------------|--------------------------------|---------------------------------------|
| Fender ID : |                                      | 2443                                              | Sea | Reference No. :<br>rch Reset       |                                |                                       |
| S. No.      | Tender ID<br>Reference No.           | Tender Brief / Title                              |     | Ministry / Division / Organization | PE Office                      | Action                                |
| 1           | 2443,<br>Inv-Ref-No-<br>001-23082011 | PKG-001/23082011<br>Procurement of Computer Goods |     | Organisation of ETL                | office1                        | Process                               |
| Page 1 of 1 |                                      |                                                   | 1   | Go To Page                         | <b>«</b> First <b>〈</b> Previo | ous Next <b>&gt;</b> Last <b>&gt;</b> |

Screen – J2

6.5.4 Click on "Process" icon and System will display lot details with Report Status as Pending (As shown in Screen – J3)

| Lot No.           | 1                             |                                |  |  |  |
|-------------------|-------------------------------|--------------------------------|--|--|--|
| Lot Description   | Procurement of Computer Goods |                                |  |  |  |
| Dash Techno Ltd   |                               |                                |  |  |  |
| Report Type       | Report Type Status Action     |                                |  |  |  |
| Evaluation Report | Pending                       | Process   View   Clarification |  |  |  |

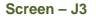

6.5.5 AA / HOPE / AO" can process by clicking on "Process", view by clicking on "View" and if required asked the clarification by clicking on "Clarification". By clicking on "Process" AA / HOPE / AO will be able to see the Approve / Reject / Seek Clarification against "Action". AA / HOPE / AO will select the necessary action, put the necessary comments and "Submit" (As shown in Screen – J4)

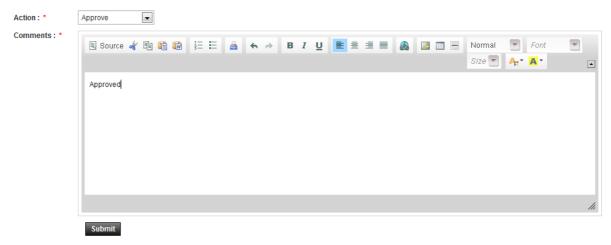

Screen – J4

6.5.6 System will show the message i.e. "*Evaluation Report Processed Successfully*" (As shown in **Screen – J5**)

| Process | Eva | luation | Reports |
|---------|-----|---------|---------|
|---------|-----|---------|---------|

| Evaluation Report Processed successfully |                                                   |                            |                         |               |  |  |  |  |
|------------------------------------------|---------------------------------------------------|----------------------------|-------------------------|---------------|--|--|--|--|
| Tender Detail                            |                                                   |                            |                         |               |  |  |  |  |
| Tender ID :                              | 2443                                              | Invitation Reference No. : | Inv-Ref-No-001-23082011 |               |  |  |  |  |
| Closing Date and Time :                  | 28-Aug-2011 16:21                                 | Opening Date and Time :    | 27-Aug-2011 11:56       |               |  |  |  |  |
| Procuring Entity :                       | office1                                           |                            |                         |               |  |  |  |  |
| Brief :                                  | PKG-001/23082011<br>Procurement of Computer Goods |                            |                         |               |  |  |  |  |
|                                          |                                                   |                            |                         | 📕 View Notice |  |  |  |  |
| Lot No.                                  | 1                                                 |                            |                         |               |  |  |  |  |
| Lot Description                          | Procurement of Computer Goods                     |                            |                         |               |  |  |  |  |
|                                          |                                                   | Dash Techno Ltd            |                         |               |  |  |  |  |
| Report Type                              |                                                   | Status                     |                         | Action        |  |  |  |  |
| Evaluation Report                        | Approved                                          |                            |                         | View          |  |  |  |  |

Screen – J5

# 7. My Account

# 7.1 My Account >> View Profile

- 7.1.1 If user would like to see his profile then user has to click on "My Account >> View Profile" (As shown in Screen – K1)
- 7.1.2 The moment user clicks on "View Profile", system will display the Profile of the respective user. (As shown in Screen K2)

| 📰 My Account <sub>?</sub> Help     |
|------------------------------------|
| View Profile                       |
| Edit Profile                       |
| Change Password                    |
| Change Hint Question and<br>Answer |
| Preference                         |
| Ask Procurement Expert             |

Screen – K1

View Profile

| Employee Name                   |                             | Department Name             | Office                | Designation | Procurement Role |
|---------------------------------|-----------------------------|-----------------------------|-----------------------|-------------|------------------|
| TEC & PEC User                  |                             | Organization of Procurement | Office of Procurement | CE          | TEC/PEC          |
| e-mail ID: egptecuser@gmail.com |                             |                             |                       |             |                  |
| Full Name : TEC & P             | TEC & PEC User              |                             |                       |             |                  |
| Name in Bangla: TEC & PEC User  |                             |                             |                       |             |                  |
| National ID: 8796546            | ional ID: 87965462132165468 |                             |                       |             |                  |
| Mobile No : 1936742             | 1936742068                  |                             |                       |             |                  |

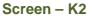

#### 7.2 My Account >> Edit Profile

- 7.2.1 If user would like to "Edit" his profile then user has to click on "My Account >> Edit Profile" (As shown in Screen – K3)
- 7.2.2 The moment user clicks on "Edit Profile", system will allow user to do the necessary modification in profile viz. Full Name, Name In Bangla, National ID and Mobile No. (As shown in Screen K4)
- 7.2.3 Once the update is made then user has to click on "Update", on click on "Update" revised/changed information would be updated on system. (As shown in Screen K4)

| 🖺 My Account 🍳 Help             |
|---------------------------------|
| View Profile                    |
| Edit Profile                    |
| Change Password                 |
| Change Hint Question and Answer |
| Preference                      |
| Ask Procurement Expert          |

| Screen – ł | <b>&lt;</b> 3 |
|------------|---------------|
|------------|---------------|

#### **Edit Profile**

| Personal Information                  |                      |                                              |
|---------------------------------------|----------------------|----------------------------------------------|
| Fields marked with (*) are mandatory. |                      |                                              |
| e-mail ID :                           | egptecuser@gmail.com |                                              |
| Full Name : *                         | TEC & PEC User       | ]                                            |
| Name in Bangla :                      | TEC & PEC User       | ]                                            |
| National ID :                         | 87965462132165468    | ]                                            |
| Mobile No:                            | 1936742068           | (Mobile No. format should be e.g 1936742068) |
|                                       | Update               |                                              |
|                                       | Screen – K4          |                                              |

# 7.3 My Account >> Change Password

- 7.3.1 If user would like to Change his password then user has to click on "My Account >> Change Password" (As shown in Screen K5)
- 7.3.2 The moment user clicks on "Change Password", system will allow user to do modify/change his/her current password. System will ask the current password of the user and if the current password is match then only system will allow user to change his/her current password. User needs to provide the Current Password >>New Password >> Confirmed Password. (As shown in Screen K6)
- 7.3.3 On click on "**Submit**", revised/changed password would be updated on system. (As shown in **Screen K6**)

| View Profile                       |
|------------------------------------|
| Edit Profile                       |
| Change Password                    |
| Change Hint Question and<br>Answer |
| Preference                         |
| Ask Procurement Expert             |

| Screen - | - K5 |
|----------|------|
|----------|------|

| Change Password          |                                     |                     |
|--------------------------|-------------------------------------|---------------------|
| Fields marked with (*) a | re mandatory.                       |                     |
| Current Password : *     | •••••                               | Valid password      |
| New Password : *         | •••••                               |                     |
|                          | (Minimum 8 characters<br>and space) | required. Make sure |
| Confirm Password : *     | •••••                               |                     |
|                          | Submit                              |                     |
|                          | Screen – K6                         |                     |

# 7.4 My Account >> Change Hint Question and Answer

- 7.4.1 If user would like to Change his/her "Hint Question and Answer", then user has to click on "My Account >> Change Hint Question and Answer" (As shown in Screen K7)
- 7.4.2 The moment user clicks on "Change Hint Question and Answer", system will allow user to do modify/change his/her current hint question and answer. User has to select the Hint Question and needs to provide the Answer of the same in the answer field. (As shown in Screen K8)
- 7.4.3 On click on "**Submit**", revised/changed password would be updated on system. (As shown in **Screen K8**)

| 🖺 My Account 🍳 Help                |
|------------------------------------|
| View Profile                       |
| Edit Profile                       |
| Change Password                    |
| Change Hint Question and<br>Answer |
| Preference                         |
| Ask Procurement Expert             |

Screen – K7

# **Change Hint Question and Answer**

| Hint Question : * | What is your favourite color ? |
|-------------------|--------------------------------|
| Hint Answer : *   | Green                          |
| $\langle$         | Submit                         |
|                   | Screen – K8                    |

# 7.5 My Account >> Preference

- 7.5.1 If user would like to Change his "**Preference**", then user has to click on "**My** Account >> **Preference**" (As shown in **Screen – K9**)
- 7.5.2 The moment user clicks on "**Preference**", system will allow user to do modify/change his/her Preference. (As shown in **Screen K10**)
- 7.5.3 If user needs the Email Alert and SMS alert then user has to opt for the YES and if not then NO. (As shown in Screen – K10)
- 7.5.4 On click on "Submit", information gets saved in system. (As shown in Screen K10)

| 🖺 My Account <sub>?</sub> Help     |
|------------------------------------|
| View Profile                       |
| Edit Profile                       |
| Change Password                    |
| Change Hint Question and<br>Answer |
| Preference                         |
| Ask Procurement Expert             |

Screen – K9

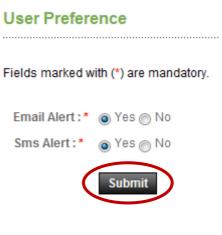

Screen – K10

# 7.6 My Account >> Ask Procurement Expert

- 7.6.1 If user would like to ask something to "**Procurement Expert**", then user has to click on "**My Account >> Ask Procurement Expert**" (As shown in **Screen – K11**)
- 7.6.2 The moment user clicks on "Ask Procurement Expert", system will allow user to "Post Query" (As shown in Screen – K12)
- 7.6.3 By clicking on "Post Query", Procurement Category page will be displayed to the user and has to select the category and ask the relevant question in line with the selected category. User can mention the query and needs to "Submit" (As shown in Screen K13)
- 7.6.4 Once the query is posted and answered by the "Procurement Expert", User through the system then the same can be viewed by clicking on "View" link (As shown in Screen K14)

| 🖺 My Account <sub>?</sub> Help     |
|------------------------------------|
| View Profile                       |
| Edit Profile                       |
| Change Password                    |
| Change Hint Question and<br>Answer |
| Preference                         |
| Ask Procurement Expert             |

Screen – K11

Ask Procurement Expert

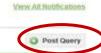

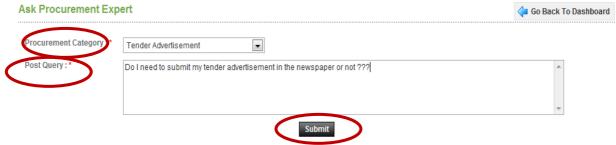

Important Note: Please note that posting of any issue which is not related to Procurement or use of abusive language can lead to debarment & deactivation of your account with or without penalty.

| Screen | – K13 |  |
|--------|-------|--|
|--------|-------|--|

# **View Query**

| Category | Tender Advertisement                                                    |
|----------|-------------------------------------------------------------------------|
| Query    | Do I need to submit my tender advertisement in the newspaper or not ??? |
| Answer   | Not Mandatory.                                                          |

# Screen – K14